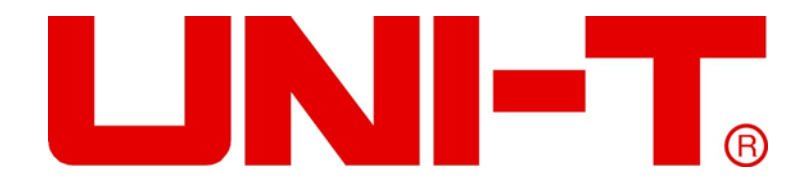

# **UTD7000C 系列数字存储示波器**

## **用户手册**

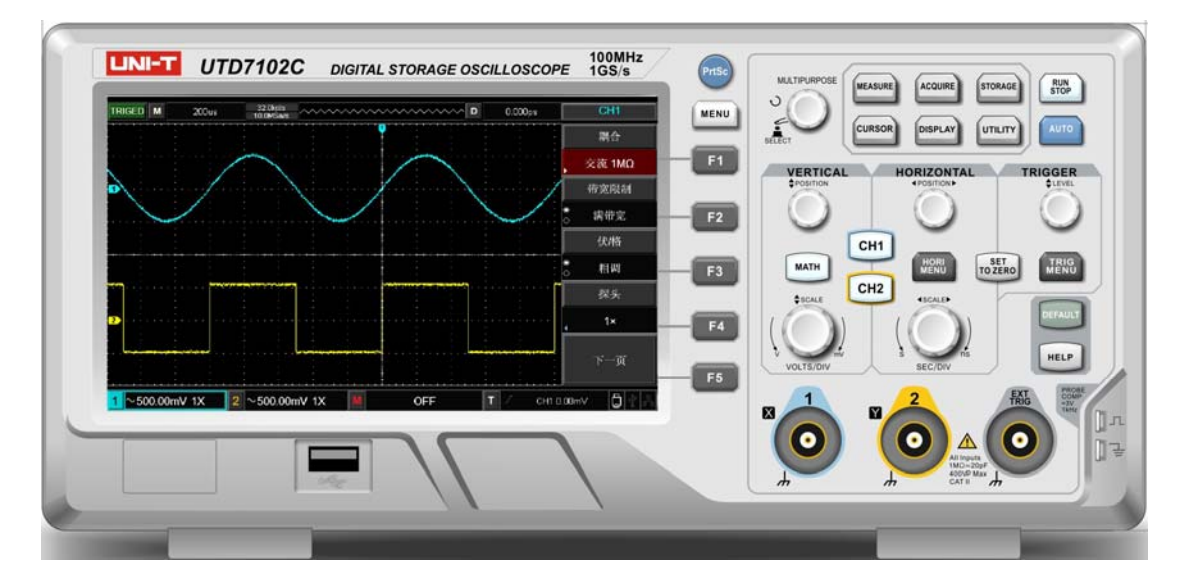

**序 言**

尊敬的用户:

 您好!感谢您选购优利德仪器,为了正确使用本产品,请在使用之前仔细阅读说明书, 特别留意"安全注意事项"的部分。

如果您已经阅读完本说明书全文,建议您将说明书妥善的保管,以便在使用过程中进 行查阅。

### **版权与声明**

版权信息

优利德科技(中国)股份有限公司版权所有。

### 商标信息

UNI-T 是优利德科技(中国)股份有限公司[UNI-TREND TECHNOLOGY (CHINA) CO., LTD]的注 册商标。

#### 文档版本

UTD7000C-20210730-REV.0

声明

- UNI-T 产品受中国或其他国家专利权的保护, 包括已取得或正在申请的专利。
- 本公司保留更改产品规格和价格的权利
- UNI-T 保留所有权利。许可软件产品由 UNI-T 及其子公司或提供商所有, 受国家版权 法及国际条约规定的保护。本文中的信息将取代所有以前出版的资料中的信息。

 如果原购买者自购买该产品之日起三年内,将该产品出售或转让给第三方,则保修期应 为自原购买者从 UNI-T 或授权的 UNI-T 分销商购买该产品之日起三年内。探头及其他附件和 保险丝等不受此保证的保护。

 如果在适用的保修期内证明产品有缺陷,UNI-T 可自行决定是修复有缺陷的产品且不收 部件和人工费用,或用同等产品(由 UNI-T 决定)更换有缺陷的产品。UNI-T 作保修用途的部 件、模块和更换产品可能是全新的,或者经修理具有相当于新产品的性能。所有更换的部件、 模块和产品将成为 UNI-T 的财产。

 以下提到的"客户"是指据声明本保证所规定权利的个人或实体。为获得本保证承诺的 服务,"客户"必须在适用的保修期内向 UNI-T 通报缺陷, 并为服务的履行做适当安排。客 户应负责将有缺陷的产品装箱并运送到 UNI-T 指定的维修中心,同时预付运费并提供原购买 者的购买证明副本。如果产品要运送到 UNI-T 维修中心所在国范围内的地点,UNI-T 应支付 向客户送返产品的费用。如果产品送返到任何其他地点,客户应负责支付所有的运费、关税、 税金及任何其他费用。

 本保证不适用于由于意外、机器部件的正常磨损、在产品规定的范围之外使用或使用不 当或者维护保养不当或不足而造成的任何缺陷、故障或损坏。UNI-T 根据本保证的规定无义 务提供以下服务:

- a) 修理由非 UNI-T 服务代表人员对产品进行安装、修理或维护所导致的损坏;
- b) 修理由于使用不当或与不兼容的设备连接造成的损坏;
- c) 修理由于使用不符合本说明书要求的电源而造成的任何损坏或故障;
- d) 维修已改动或者与其他产品集成的产品(如果这种改动或集成会增加产品维修的时间或 难度)。

本保证由 UNI-T 针对本产品而订立,用于替代任何其他的明示或暗示的保证。UNI-T 及 其经销商拒绝对用于特殊目的的适销性或适用性做任何暗示的保证。对于违反本保证的情 况,UNI-T 负责修理或更换有缺陷产品是提供给客户的唯一和全部补救措施。无论 UNI-T 及 其经销商是否被预先告知可能发生任何间接、特殊、偶然或必然的损坏,UNI-T 及其经销商 对这些损坏均概不负责。

## **一般安全概要**

 本仪器严格遵循 GB4793电子测量仪器安全要求以及 IEC61010-1安全标准进行设计和生 产。了解下列安全性预防措施,以避免人身伤害,并防止损坏本产品或与本产品连接的任何 产品。为避免可能的危险,请务必按照规定使用本产品。

#### 只有受过专业培训的人员才能执行维修程序。

避免起火和人身伤害:

使用正确的电源线:只有使用所在国家认可的专用电源线。

正确插拔:探头或测试导线连接到电压源时请勿插拔。

将产品可靠接地:本产品通过电源的接地导线接地。为避免电击,接地导体必须与地相连。 在连接本产品的输入或输出端之前,请务必将本产品正确接地。

正确连接示波器探头:探头地线与地电势相同。请勿将地线连接高电压。

查看所有终端额定值:为避免起火和过大电流的冲击,请查看产品上所有的额定值和标记说 明,请在连接产品前查阅产品手册以了解额定值的详细信息。

请勿打开机箱盖板操作:外盖或面板打开时请勿开机运行本产品。

使用合适的保险丝:只使用本产品指定规格的保险丝。

避免电路外露:电源接通后请勿接触外露的接头和元件。

怀疑产品出故障时,请勿进行操作: 如果您怀疑本产品已经出故障,请联络 UNI-T 授权的 维修人员进行检测。任何维护、调整或零件更换必须由 UNI-T 授权的维修人员执行。

保持适当的通风。

请勿在潮湿环境下操作。

请勿在易燃易爆的环境下操作。

请保持产品表面的清洁和干燥。

## **安全术语和符号**

本手册中的术语。以下术语可能出现在本手册中:

警告:警告性声明指出可能会危害生命安全的条件和行为。

注意:声明指出可能导致此产品和其他财产损坏的条件和行为。

产品上的术语:以下术语可能出现在产品上:

危险 表示您如果进行此操作可能会立即对您造成危害。

著告 表示您如果进行此操作可能会对您造成潜在的危害。

注意 表示您如果进行此操作可能会对本产品或连接到本产品的其他设备造成损坏。

产品上的符号:以下符号可能出现在产品上:

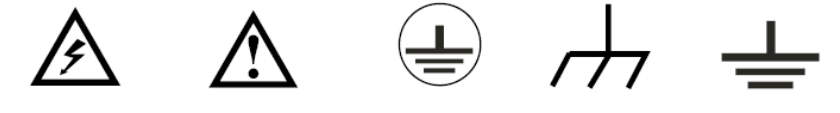

高电压

注意请参阅手册 保护性接地端 壳体接地端

测量接地端

## **前 言**

本手册介绍 UTD7000C 系列数字示波器的操作有关信息。手册中包括以下章节:

- 第一章 入门指南
- 第二章 设置垂直通道
- 第三章 设置水平系统
- 第四章 设置触发系统
- 第五章 设置采样系统
- 第六章 设置显示系统
- 第七章 自动测量
- 第八章 光标测量
- 第九章 存储与回调
- 第十章 辅助功能设置
- 第十一章 其他功能按键
- 第十二章 应用示例
- 第十三章 系统提示及故障排除
- 第十四章 技术指标
- 第十五章 附录

## **简 介**

UTD7000C 系列数字存储示波器包括以下 2 个型号

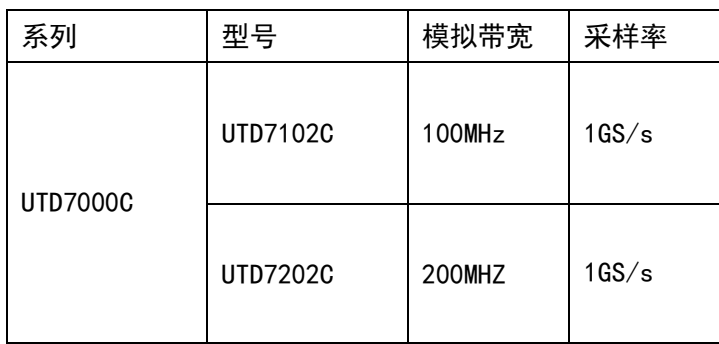

UTD7000C 系列数字存储示波器向用户提供简单而功能明晰的前面板,以进行所有的基 本操作。各通道的标度和位置旋钮提供了直观的操作,符合传统仪器的使用习惯,用户不必 花大量的时间去学习和熟悉数字存储示波器的操作,即可熟练使用。为加速调整,便于测量, 用户可直接按 AUTO 键, 仪器则显现适合的波形和档位设置。

除易于使用之外,UTD7000C 系列数字存储示波器还具有更快完成测量任务所需要的高 性能指标和强大功能。通过高速的实时采样和等效采样,可在 UTD7000C 系列数字存储示波 器上观察更快的信号。清晰的液晶显示和数学运算功能,便于用户更快更清晰地观察和分析 信号问题。

从下面给出的性能特点,可以了解此系列数字存储示波器如何满足您的测量要求。

- 双模拟通道
- **高清晰彩色液晶显示系统, 800×480 分辨率**
- 支持 U 盘存储和 U 盘进行软件升级、一键拷屏等功能
- **支持即插即用 USB 设备**
- 自动波形、状态设置
- 波形、设置和位图存储以及波形和设置再现
- 精细的视窗扩展功能,精确分析波形细节与概貌
- 自动测量 34 种波形参数
- 自动光标跟踪测量功能
- 独特的波形录制和回放功能
- **内嵌 FFT 和数字滤波**
- 多种波形数学运算功能(包括: 加, 减, 乘, 除)
- 边沿、脉宽、斜率、视频和交替触发等功能
- 多国语言菜单显示
- 中英文帮助信息显示

目录

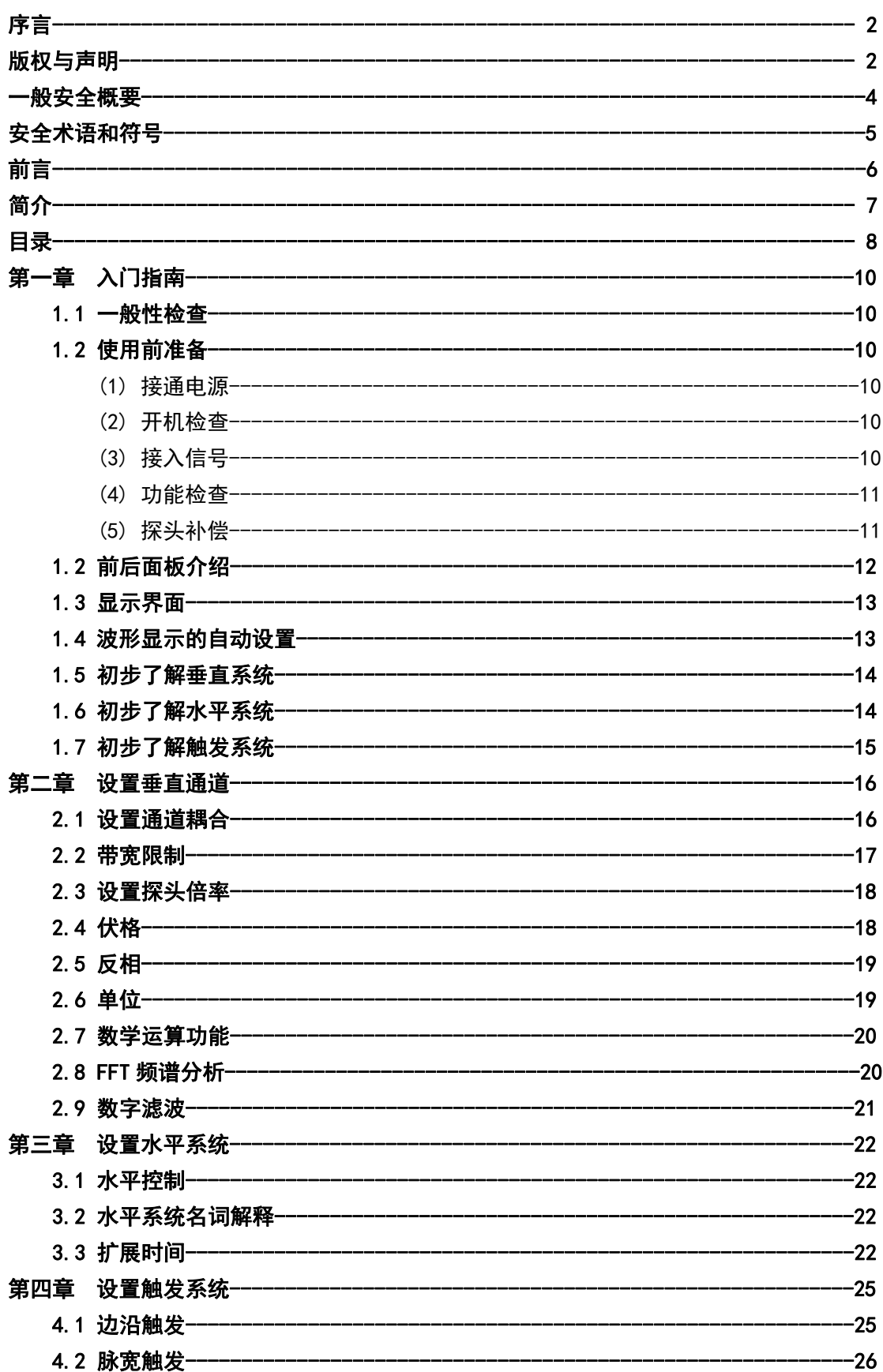

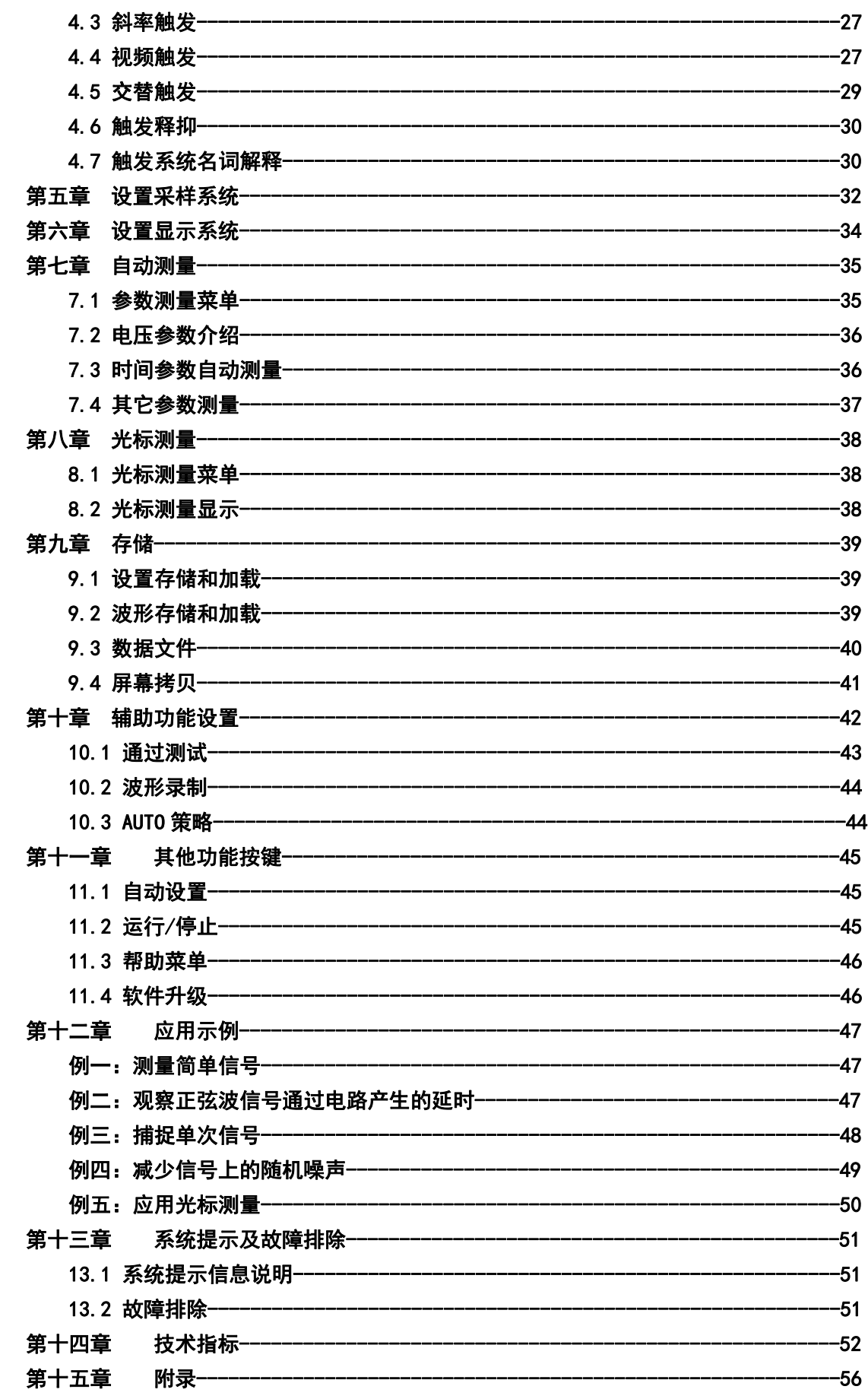

## **第一章 入门指南**

UTD7000C 系列 本章介绍首次使用示波器时的注意事项,示波器的前后面板和用户界 面,以及内置帮助系统的使用方法。

#### **1.1 一般性检查**

当您得到一台新的 UTD7000C 系列数字存储示波器时,建议您按以下步骤对仪器进行检 查。

(1) 检查是否存在因运输造成的损坏

如果发现包装纸箱或泡沫塑料保护垫严重破损,应立即更换。

(2) 检查附件

关于提供的附件明细,在本说明书附录 A 的"附件与选件"项目已经进行了说明。您可 以参照此说明检查附件是否有缺少。如果发现附件缺少或损坏,请和经销此产品的 UNI-T 经销商或 UNI-T 的当地办事处联系。

(3) 检查整机

如果发现仪器外观破损,仪器工作不正常,或未能通过性能测试,请和经销此产品的 UNI-T 经销商或 UNI-T 的当地办事处联系。

如果因运输造成仪器的损坏,请注意保留包装,通知运输部门和经销此产品的 UNI-T 经销商,UNI-T 会安排维修或更换。

#### **1.2 使用前准备**

做一次快速功能检查,以核实本仪器运行是否正常。请按如下步骤进行:

(1) 接通电源

电源的供电电压为交流 100 伏 交流 240 伏, 频率为 45Hz 440Hz。使用附件中的电源线或者 其他符合所在国标准的电源线,将示波器连接到电源。并按下示波器正上方的电源开关按钮  $\theta$ 

(2) 开机检查

此时按下电源开关按钮 <sup>心</sup> ,然后示波器会出现一个开机动画, 启动完成后示波器就会进入 正常的启动界面。

(3) 接入信号

使用附件中的探头,将探头的 BNC 端连接示波器通道 1 的 BNC,探针连接到"探头补偿信号 连接片"上,将探头的接地鳄鱼夹与探头补偿信号连接片下面的"接地端"相连。探头补偿 信号连接片输出为:幅度约 3Vpp,频率默认为 1kHz。

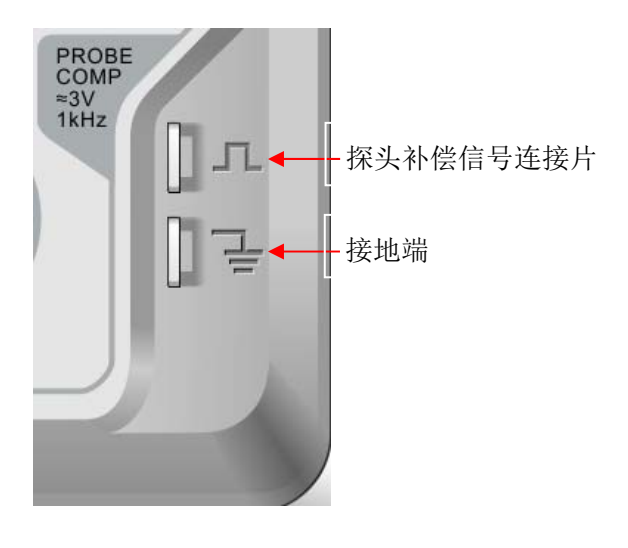

图 1-1 探头补偿信号连接片和接地端

(4) 功能检查

按 AUTO (自动设置) 键, 显示屏上应出现方波(幅度约 3Vpp, 频率 1kHz)。返回步骤(3)按 按相同的方法检查其他通道。如实际显示的方波形状与上图不相符,请执行下一节"探头补 偿"。

(5) 探头补偿

在首次将探头与任一输入通道连接时,需要进行此项调节,使探头与输入通道相配。未经补 偿校正的探头会导致测量误差或错误。若调整探头补偿,请按如下步骤:

①、将探头菜单衰减系数设定为 10×,探头上的开关置于 10×,并将示波器探头与 CH1 通 道连接。如使用探头钩形头,应确保与探头接触可靠。 将探头探针与示波器的"探头补偿信 号连接片"相连,接地夹与探头补偿连接片的"接地端"相连,打开 CH1 通道,然后按 AUTO 按键。

②、观察显示的波形。

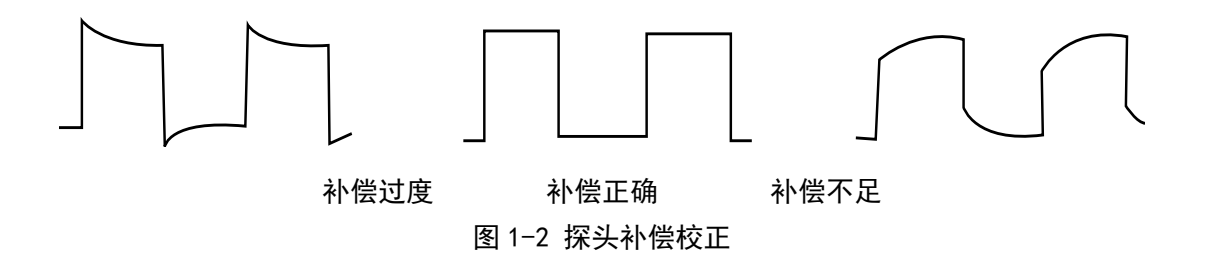

③、如显示波形如上图"补偿不足"或"补偿过度",用非金属手柄的调笔调整探头上的可 变电容,直到屏幕显示的波形如上图"补偿正确"。

### 警告:为避免使用探头在测量高电压时被电击,请确保探头的绝缘导线完好,并且连接高 压源时请不要接触探头的金属部分。

### **1.2 前后面板介绍**

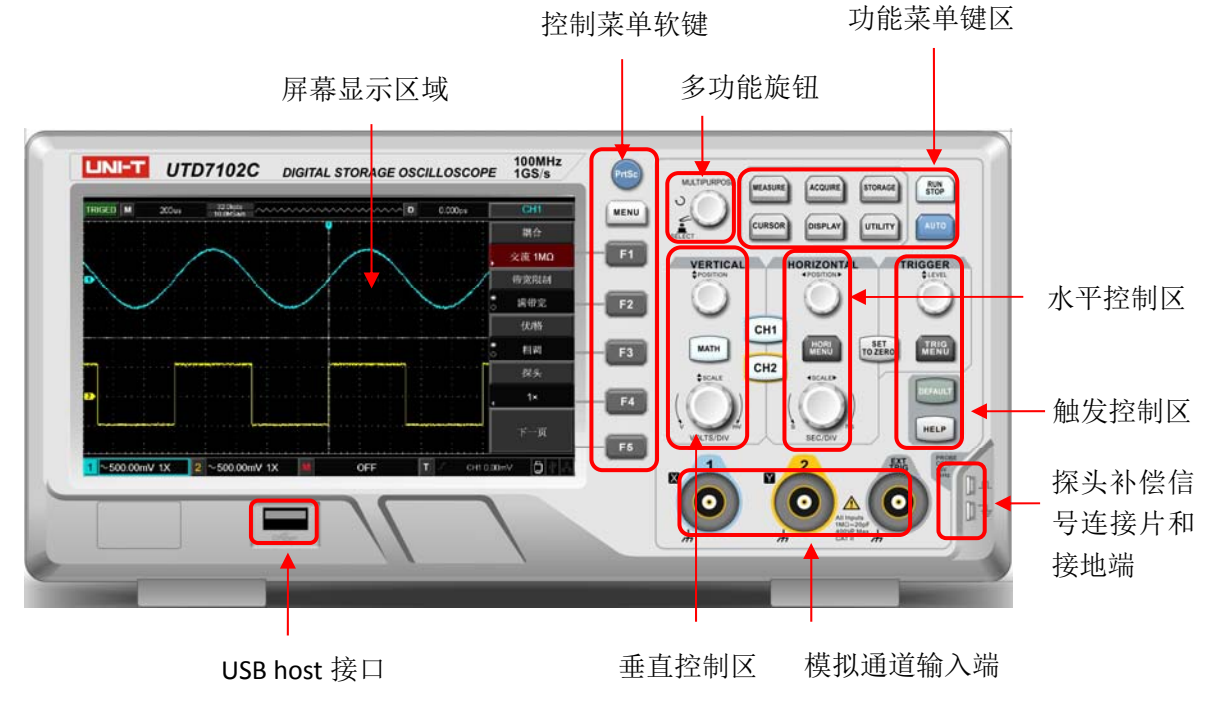

图 1-3 示波器前面板

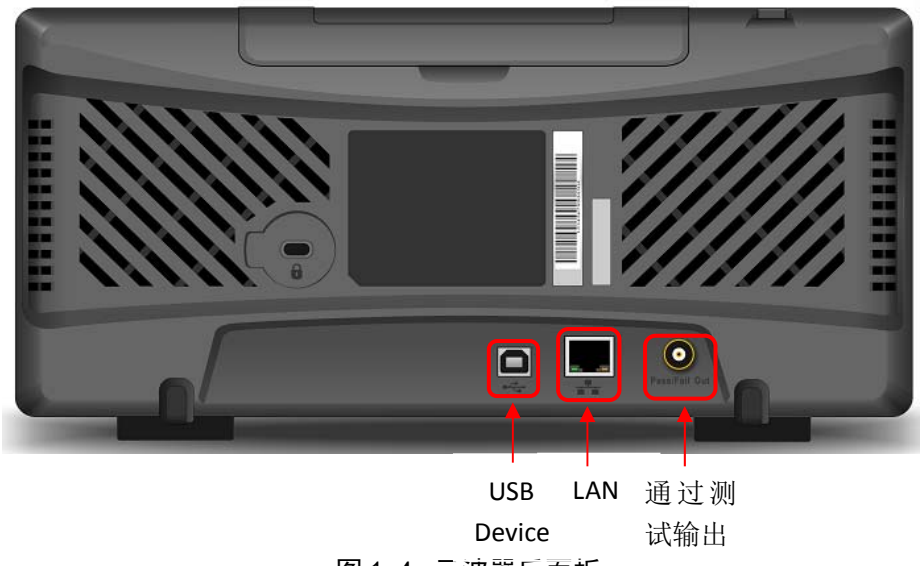

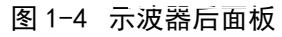

#### 1.3 **显示界面**

(1) 显示界面介绍

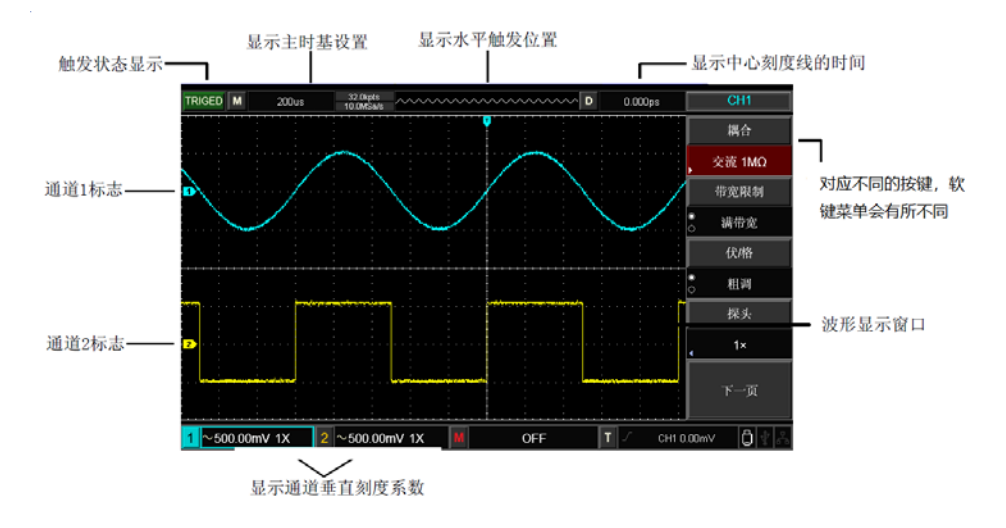

(2)操作软键

按下任意软键菜单,可激活相应的菜单。下面的符号可能显示在菜单中:

■: 该符号表示有下一级菜单

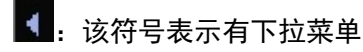

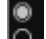

●】<br>O <sub>:</sub> 表示该菜单有两个选项

:表示可以通过<多功能旋钮调节>

三: 按下此菜单弹出虚拟数字键盘。

#### 1.4 **波形显示的自动设置**

UTD7000C 系列数字存储示波器具有自动设置的功能。根据输入的信号,可自动调整垂 直偏转系数、扫描时基、以及触发方式直至最合适的波形显示。

应用自动设置要求被测信号的频率大于或等于 20Hz。

#### 使用自动设置:

(1) 将被测信号连接到信号输入通道。

(2) 按下 AUTO 按钮。数字存储示波器将自动设置垂直偏转系数、扫描时基、以及触 发方式。如果需要进一步仔细观察,在自动设置完成后可再进行手工调整,直至使波形显示 达到需要的最佳效果。

#### **1.5 初步了解垂直系统**

如下图所示,在垂直控制区有一系列的按键、旋钮。下面的练习逐渐引导您熟悉垂直设 置的使用。

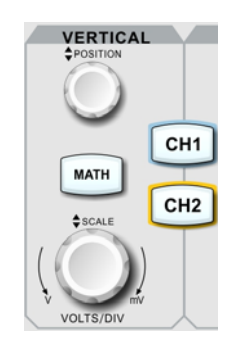

图 1-6 面板上的垂直控制区

(1) 垂直 POSITION : 垂直移位旋钮, 可移动当前通道波形的垂直位置, 同时基线光标 处显示垂直位移值 240.00ml 2 按下该旋钮可使通道显示位置回到垂直中点。

如果通道耦合方式为 DC,您可以通过观察波形与信号地之间的差距来快速测量信号的 直流分量。

如果耦合方式为 AC,信号里面的直流分量被滤除。这种方式方便您用更高的灵敏度显 示信号的交流分量。

(2) 垂直 SCALE :改变垂直设置,并观察状态信息变化。您可以通过波形窗口下方的 状态栏显示的信息,确定任何垂直档位的变化。旋动垂直标度旋钮改变"VOLTS/DIV(伏/格)" 垂直档位,可以发现状态栏对应通道的档位显示发生了相应的变化。按 CH1、CH2、 MATH, 屏幕显示对应通道的操作菜单、标志、波形和档位状态信息。双击 CH1、CH2、 MATH 键, 关闭需要关闭的通道。

#### **1.6 初步了解水平系统**

如下图所示,在水平控制区有一个按键、两个旋钮。下面的练习逐渐引导您熟悉水平时 基的设置。

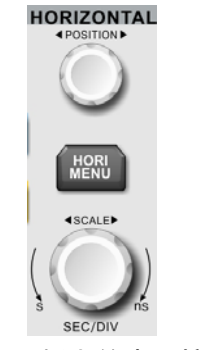

图 1-7 面板上的水平控制区

1. 使用水平 SCALE 旋钮改变水平时基档位设置,并观察状态信息变化。转动水平 SCALE 旋钮改变"SEC/DIV(秒/格)"时基档位,可以发现状态栏对应通道的时基档位显示发生 了相应的变化。水平扫描速率从 2ns~50s, 以 1-2-5 方式步进。

- 2. 使用水平 POSITION 旋钮调整信号在波形窗口的水平位置。水平 POSITION 旋钮控制信号 的触发移位。当应用于触发移位时,转动水平 POSITION 旋钮,可以观察到波形随旋钮 而水平移动。
- 3. 按 HORI MENU 按钮,显示 Zoom 菜单。在此菜单下,按 F1 可以开启扩展时间,再按 F1 可以关闭扩展时间而回到主时基。在这个菜单下,还可以设置触发释抑时间。

#### **1.7 初步了解触发系统**

如下图所示,在触发菜单控制区有一个旋钮、四个按键。下面的练习逐渐引导您熟悉触 发系统的设置。

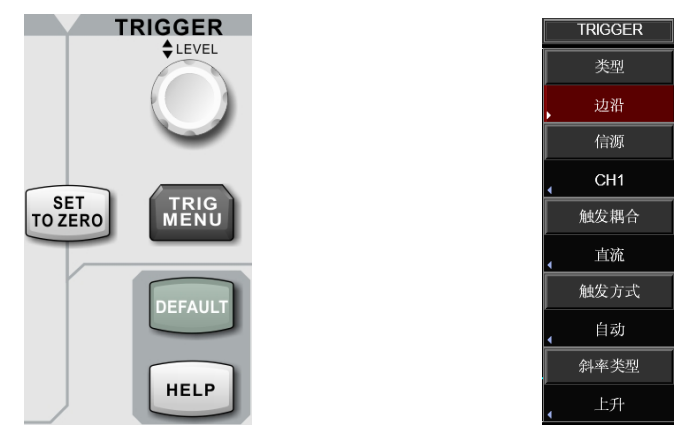

图 1-8 面板上的触发控制区和触发菜单

- (1) 使用触发电平旋钮 LEVEL 改变触发电平,可以在屏幕上看到触发标志来指示触发电平 线,随旋钮转动而上下移动。在移动触发电平的同时,可以观察到在屏幕下部的触发电 平的数值相应变化。
- (2) 使用 TRIG MENU 按钮, 以改变触发设置。
	- 按 F1 键,选择"边沿"触发。
	- 按 F2 键,选择"信源"为 CH1。
	- 按 F3 键, 设置"触发耦合"为交流。
	- 按 F4 键,设置"触发方式"为自动。
	- 按 F5 键, 设置边沿类型"斜率"为上升。
- (3) 按 SET TO ZERO 键, 设定波形的垂直位置和水平位置归零, 并使得触发电平的位置在 触发信号幅值的垂直中点。
- (4) 按 DEFAULT 键, 将弹出"出厂设置"窗口, 按 SELECT 键执行出厂设置, 按 MEUN 中 止出厂设置,并关闭窗口。
- (5) 按 HELP 键, 打开"帮助"窗口, 再次按下 HELP 键, 关闭帮助窗口。

## **第二章 设置垂直通道**

UTD7000C系列示波器提供两个模拟输入通道,每个通道有独立的垂直菜单。每个菜单都 按不同的通道单独设置. 按 CH1 或 CH2 功能按键, 系统显示CH1或CH2通道的操作菜单, 说 明见下表:

表2-1 通道菜单(第一页)

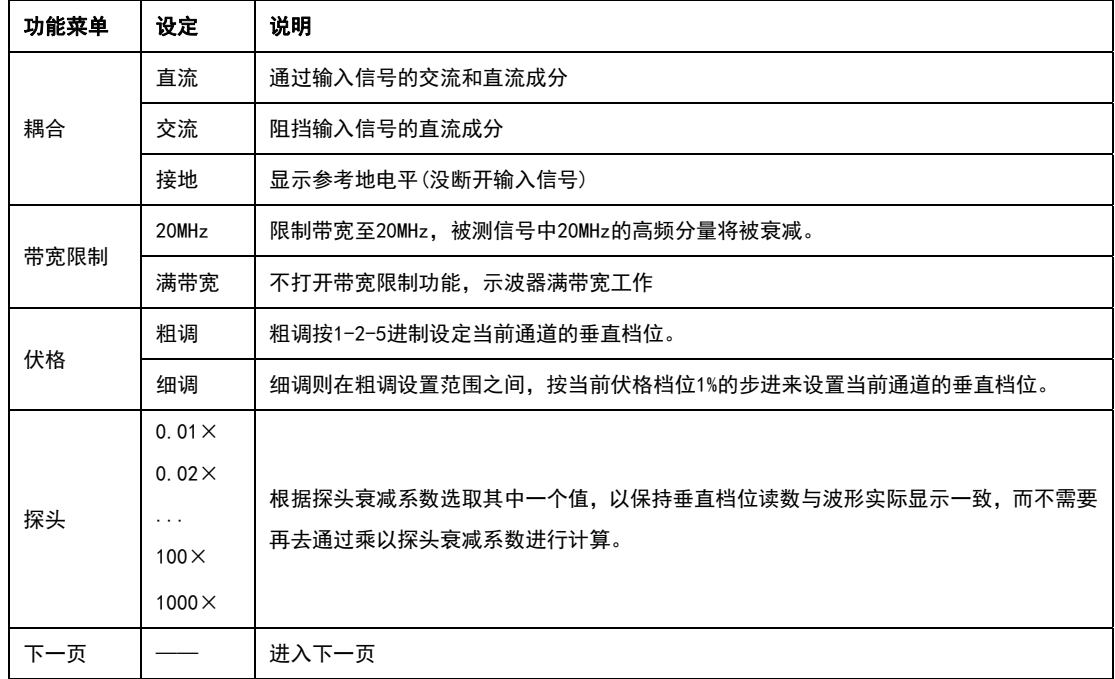

#### 表2-2 通道菜单(第二页)

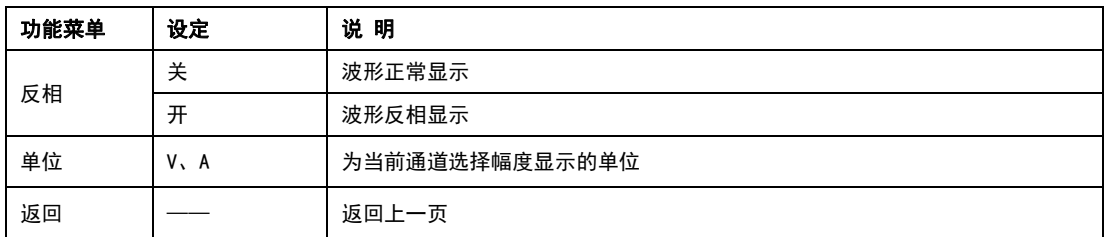

#### **2.1 设置通道耦合**

以信号施加到 CH1 通道为例, 被测信号是一含有直流分量的正弦信号。按 F1 选择为 **交流, 设置为交流耦合方式。被测信号含有的直流分量被阻隔。波形显示如下图所示。** 

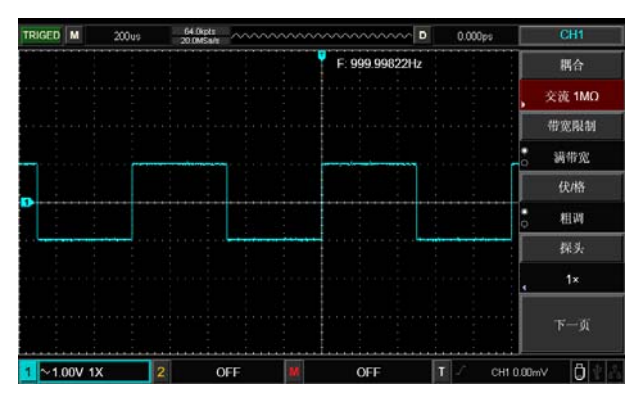

图 2-1 交流耦合时信号的直流分量被阻隔

按 F1 选择为直流,输入到 CH1 被测信号的直流分量和交流分量都可以通过。波形显 示如下图所示。

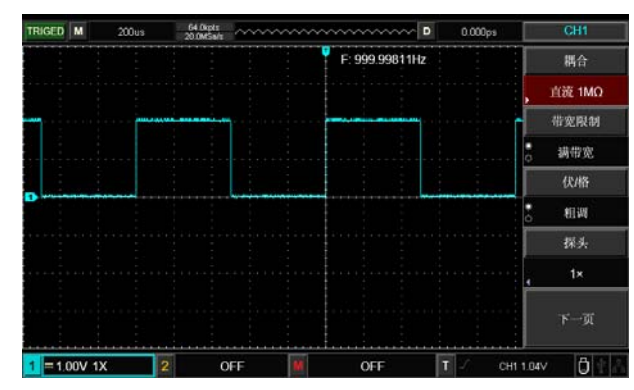

图 2-2 直流耦合时信号的直流分量和交流分量同时被显示

按 F1 选择为接地,通道设置为接地方式。被测信号含有的直流分量和交流分量都被 阻隔。波形显示如下图所示。

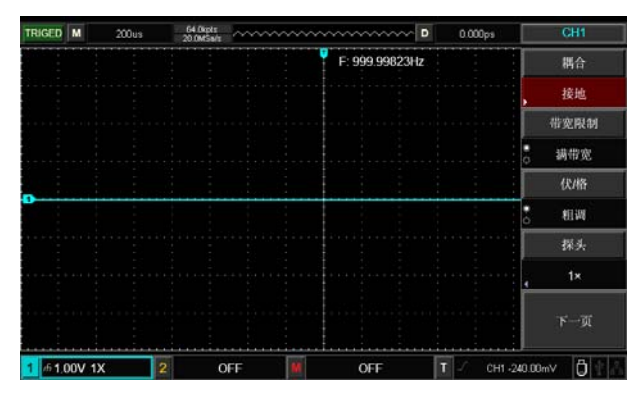

图 2-3 接地耦合时信号的直流分量和交流分量同时被阻隔

#### **2.2 带宽限制**

以在 CH1 输入一个 40MHz 左右的正弦信号为例;按 CH1 打开 CH1 通道, 然后按 F2 , 设置带宽限制为满带宽,此时通道带宽为全带宽,被测信号含有的高频分量都可以通过,波 形显示如下图所示。

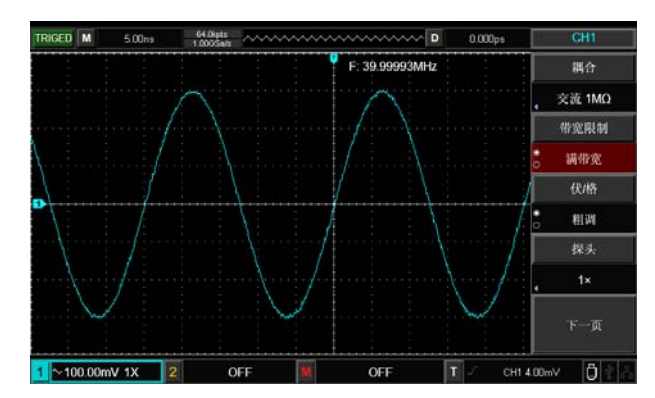

图 2-4 带宽限制关闭时的波形显示

按 F2 设置带宽限制为 20MHz, 此时被测信号中高于 20MHz 的噪声和高频分量被大幅度 衰减,波形显示如下图所示。

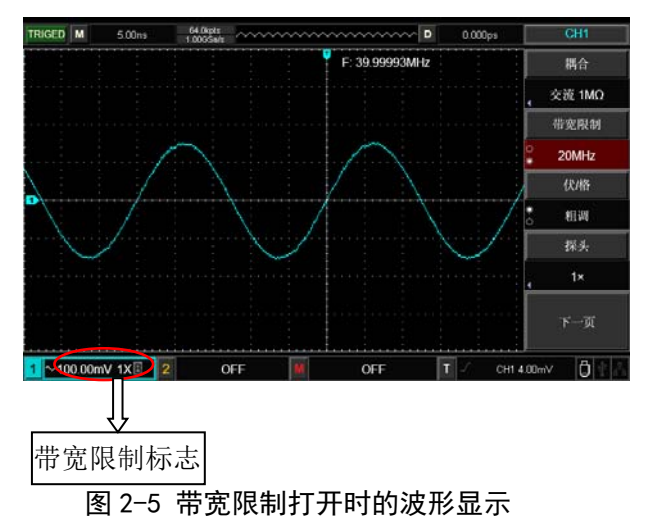

#### **2.3 设置探头倍率**

为了配合探头的衰减系数设定,需要在通道操作菜单中相应设置探头衰减系数。如探头 衰减系数为 10:1, 则通道菜单中探头系数相应设置成 1 0×, 其余类推, 以确保电压读数正 确。下图的示例为应用 10:1 探头时的设置及垂直档位的显示。

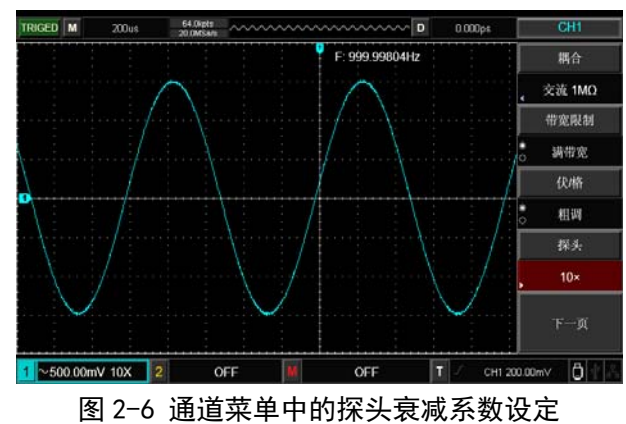

#### **2.4 伏格**

垂直偏转系数伏/格档位调节,分为粗调和细调两种模式。在粗调时,伏/格范围是 1mV/div~20V/div, 以 1-2-5 方式步进。在细调时, 指在当前垂直档位范围内以更小的步进 改变偏转系数, 从而实现垂直偏转系数在所有垂直档位内无间断地连续可调。

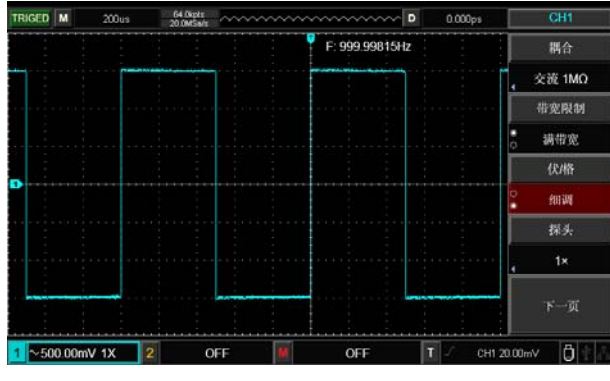

图 2-7 垂直偏转系数粗调和细调

#### **2.5 反相**

按 F5 下一页,打开反相,显示信号的相位翻转 180 度。未反相的波形见图 2-8,反相 后的波形见图 2-9。

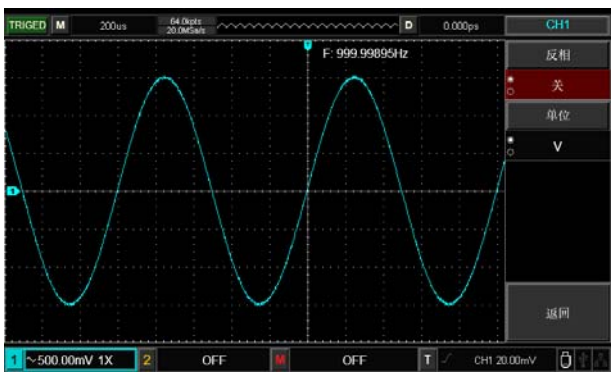

图 2-8 垂直通道反相设置(未反相)

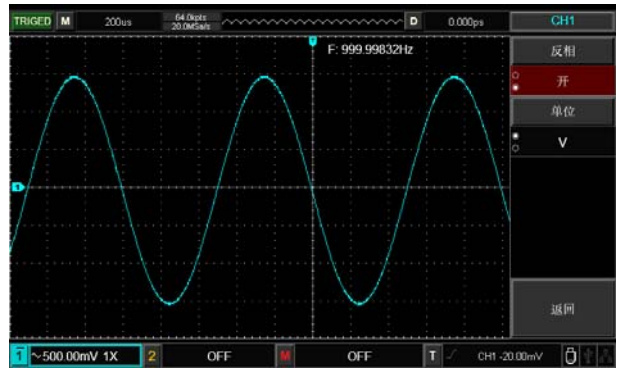

图 2-9 垂直通道反相设置(反相)

#### **2.6 单位**

按 单位 选择单位为"V"或"A",默认单位为 V。修改单位后,通道状态标签中的单 位相应改变。

#### **2.7 数学运算功能**

数学运算功能是显示 CH1、CH2 通道波形相加、相减、相乘以及相除运算的结果。

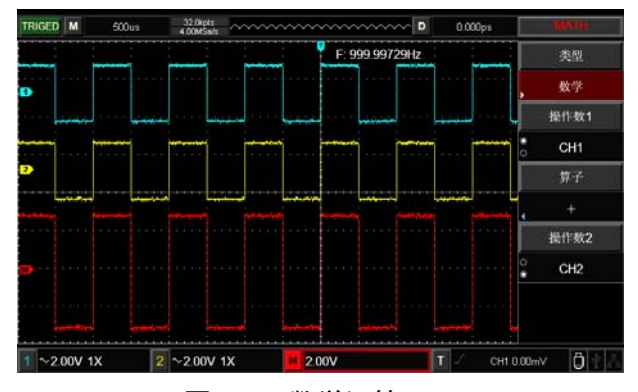

图 2-10 数学运算

其菜单如下:

表2-3:数学运算菜单说明

| 功能菜单 | 设定              | 说明                 |
|------|-----------------|--------------------|
| 类型   | 数学              | 进行+、-、×、÷运算        |
| 操作数1 | CH <sub>1</sub> | 设定操作数1为CH1通道波形     |
|      | CH <sub>2</sub> | 设定操作数 2 为 CH2 通道波形 |
| 算子   | $\ddot{}$       | 操作数1+ 操作数2         |
|      |                 | 操作数1-操作数2          |
|      | $\times$        | 操作数1×操作数2          |
|      | ÷               | 操作数1÷操作数2          |
| 操作数2 | CH <sub>1</sub> | 设定操作数1为CH1通道波形     |
|      | CH <sub>2</sub> | 设定操作数1为CH2通道波形     |

#### **2.8 FFT 频谱分析**

使用 FFT(快速傅立叶变换)数学运算,可将时域(YT)时域信号转换成频域信号。使用 FFT 可以方便地观察下列类型的信号:

● 测量系统中谐波含量和失真

- 表现直流电源中的噪声特性
- 分析振动

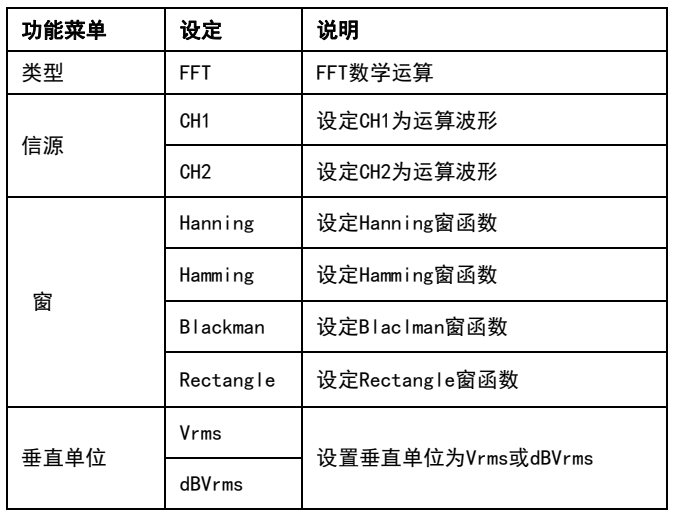

#### 表2-4:数学运算菜单说明

#### 选择 FFT 窗口

在假设 YT 波形是不断重复的条件下,数字存储示波器对有限长度的时间记录进行 FFT 变换。这样当周期为整数时,YT 波形在开始和结束处波形的幅值相同,波形就不会产生中 断。但是,如果 YT 波形的周期为非整数时,就引起波形开始和结束处的波形幅值不同, 从 而使连接处产生高频瞬态中断。在频域中,这种效应称为泄漏。因此为避免泄漏的产生,在 原波形上乘以一个窗函数,强制开始和结束处的值为 0。窗函数应用见下表:

表2-5:窗函数应用说明

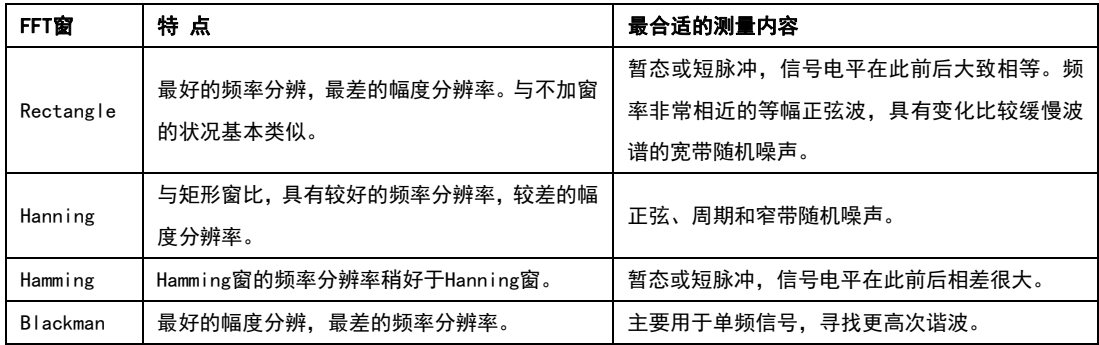

#### **2.9 数字滤波**

数字滤波,通过调节频率上下限范围可以滤除信号中特定波段的频率。

表2-6:数字滤波菜单

| 功能菜单 | 设定              | 说明                                     |
|------|-----------------|----------------------------------------|
| 类型   | 数字滤波            | 数字滤波                                   |
| 信源   | CH <sub>1</sub> | 设定CH1为运算波形                             |
|      | CH <sub>2</sub> | 设定CH2为运算波形                             |
| 滤波类型 | 低通              | 只允许信源频率低于当前 频率上限 的信号通过。                |
|      | 高通              | 只允许频率高于当前 频率下限 的信号通过。                  |
|      | 带通              | 只允许频率高于当前 频率下限 且低于当前 频率上限 的信号通过。       |
|      | 带阻              | 只允许频率低于当前 频率下限 的信号或高于当前 频率上限<br>的信号通过。 |

### **UNI-T.** 优利德科技(中国)股份有限公司

UTD7000C 系列数字存储示波器用户手册

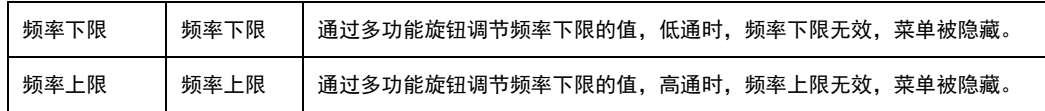

## **第三章 设置水平系统**

#### **3.1 水平控制**

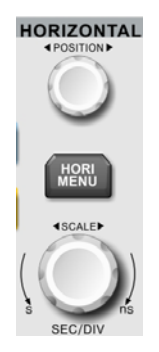

(1)水平控制旋钮

水平控制区的 SCALE 旋钮可以改变水平时基档位, 改变水平刻度会导致波形相对屏幕中心 扩张或收缩。

POSITION 旋钮改变波形在屏幕上的水平位置,水平位置改变时即相对于波形触发点的位置 进行左右移动

(2)水平控制按键

水平控制区的 HORI MENU 按键可以显示水平菜单, 见下表:

表 3-1 水平菜单

| 功能菜单 | 设定           | 说 明                           |
|------|--------------|-------------------------------|
| 视窗扩展 | $H/\ddot{x}$ | 1、打开主时基;                      |
|      |              | 2、如果在视窗扩展被打开后, 按主时基则关闭视窗扩展。   |
| 时基选择 | 主时基/扩展       | 主时基:设置为主时基时,调节水平时基则主时基进行变换扩展时 |
|      | 时基           | 基:设置为扩展时基时,调节水平时基则扩展时基进行变换    |
| 视窗扩展 |              | 打开扩展时基。                       |
| 释抑时间 |              | 通过功能旋钮调节释抑时间                  |

#### **3.2 水平系统名词解释**

Y-T 方式: 此方式下 Y 轴表示电压量, X 轴表示时间量。

X-Y 方式: 此方式下 X 轴表示 CH1 电压量, Y 轴表示 CH2 电压量。

慢扫描模式:当水平时基控制设定在 100ms/div 或更慢,仪器进入慢扫描采样方式。应用慢 扫描模式观察低频信号时,建议将通道耦合设置成直流 。

SEV/DIV:水平刻度(时基)单位,如波形采样被停止(使用 RUN/STOP 键),时基控制可扩张 或压缩波形。

#### **3.3 扩展时间**

扩展视窗用来放大一段波形,以便查看图像细节。扩展视窗的设定不能慢于主时基的设 定。

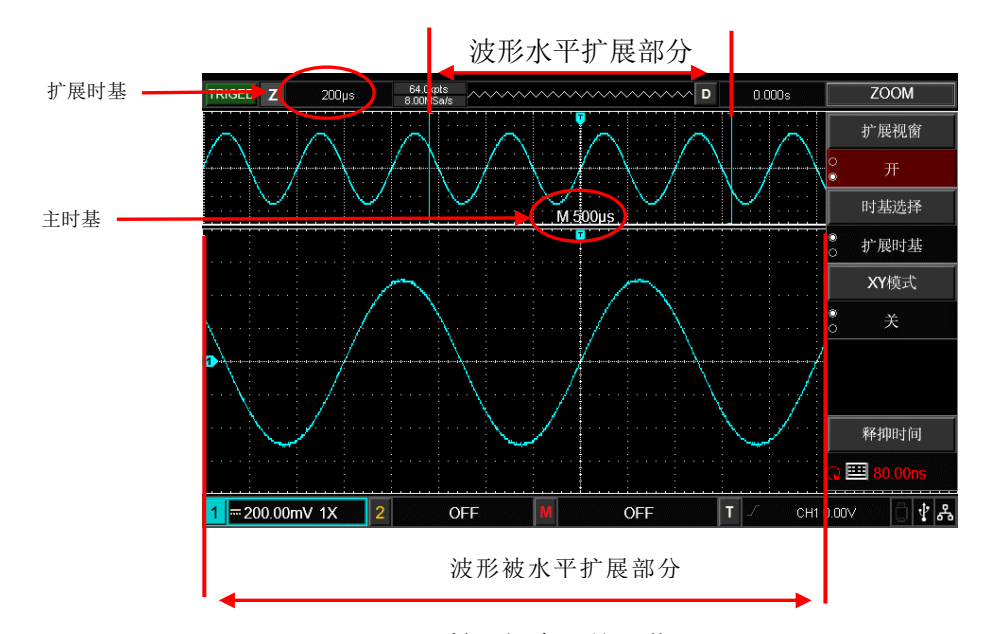

图 3-2 扩展视窗下的屏幕显示

在扩展视窗下,分两个显示区域,如上图所示。上半部分显示的是原波形,此区域可以 通过转动水平 POSITION 旋钮左右移动,或转动水平 SCALE 旋钮扩大和减小选择区域。

下半部分是选定的原波形区域经过水平扩展的波形。值得注意的是,扩展时基相对于主 时基提高了分辨率(如上图所示)。由于整个下半部分显示的波形对应于上半部分选定的区 域,因此转动水平 SCALE 旋钮减小选择区域可以提高扩展时基,即提高了波形的水平扩展倍 数。

3.4 XY 模式

XY 模式也称李沙育(Lissajous)图形模式,通过李沙育(Lissajous)法可方便的测量相 同频率的两个信号之间的相位差。如下图所示:

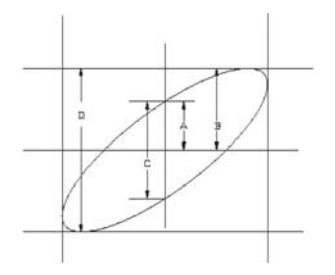

图 3-3 李沙育(Lissajous)图形

根据sinθ=A/B或C/D,其中θ为通道间的相差角,A、B、C、D的定义见上图。因此可得 出相差角即θ=±arcsin(A/B)或者θ=±arcsin(C/D)。如果椭圆的主轴在I、III象限内,那  $\Delta$ 所求得的相位差角应在I、IV象限内,即在(0~π/2)或(3π/2~2π)内。如果椭圆的主轴 在II、IV象限内,那么所求得的(π/2~π)或(π~3π/2)内。

另外,也可以根据下图推算出一些常见李沙育图形的两信号之间频率及相位关系。

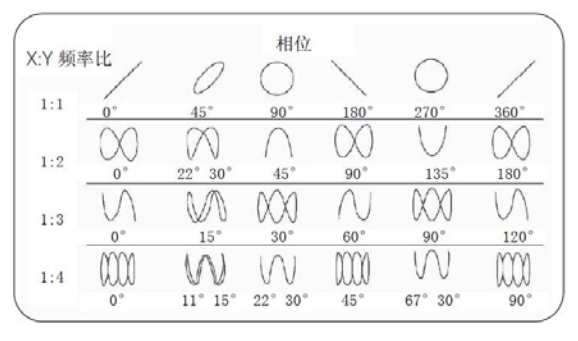

图 3-4 常见李沙育图形

此方式须 CH1 和 CH2 同时使用。选择 XY 显示方式以后,水平轴上显示 CH1 电压,垂直 轴上显示 CH2 电压。

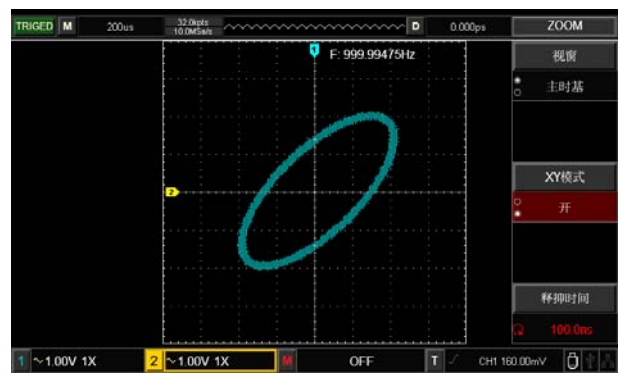

图 3-5 XY 方式下的波形显示

注意: 为确保可以得到较好显示效果的李沙育图形, 在 YT 模式下波形显示至少有一个完整 的周期。

■ 光标测量模式

■ 参考或数学运算波形

■ 视窗扩展功能

■ 触发控制

## **第四章 设置触发系统**

触发决定了数字存储示波器何时开始采集数据和显示波形。一旦触发被正确设定,它可 以将不稳定的显示转换成有意义的波形。数字存储示波器在开始采集数据时,先收集足够的 数据用来在触发点的左方画出波形。数字存储示波器在等待触发条件发生的同时连续地采集 数据。当检测到触发后,数字存储示波器连续地采集足够多的数据以在触发点的右方画出波 形。数字存储示波器操作面板的触发控制区包括: LEVEL旋钮:触发电平调节旋钮,设置触发点对应的电压值

SET TO ZERO :将触发电平设定在触发信号幅值的垂直中点。

TRIG MENU:触发设置菜单键。

#### **触发控制**

触发类型:边沿、脉宽、视频、斜率和交替触发。

边沿触发:当触发信号的边沿到达某一给定电平时,触发产生。

- 脉宽触发:当触发信号的脉冲宽度达到设定一定的触发条件时,触发产生。
- 视频触发:对标准视频信号进行场或行触发。
- 斜率触发:当信号上升或下降的斜率符合设定值时即产生触发

交替触发:CH1、CH2分别交替地触发各自的信号,适用于触发没有频率关联的信号。

#### **4.1 边沿触发**

边沿触发方式是在输入信号边沿的触发阈值上触发。在选取"边沿触发"时,即在输入 信号的上升沿、下降沿触发。

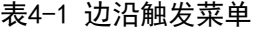

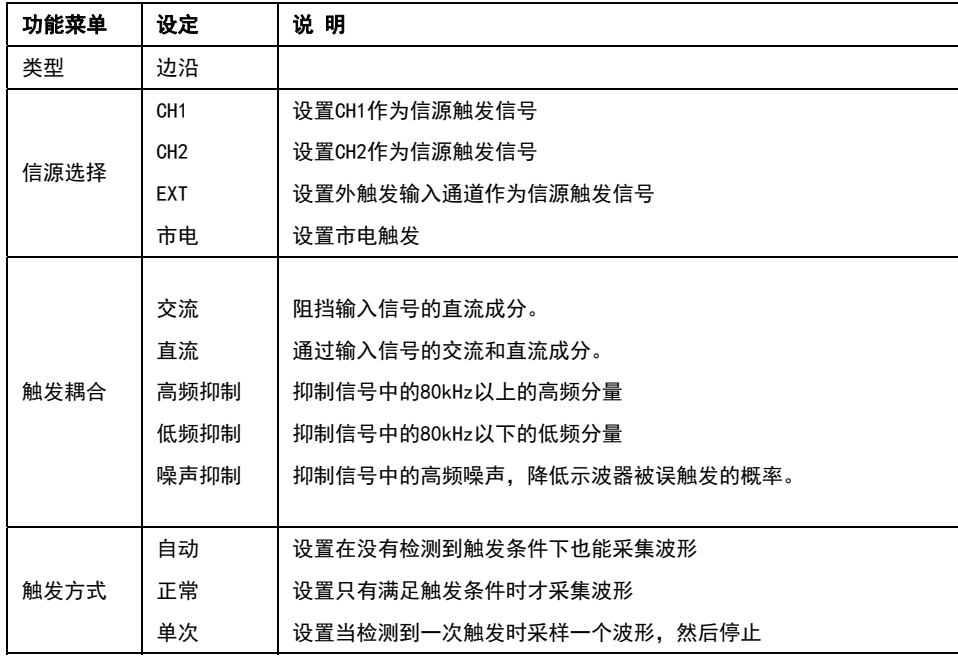

### $UNI-T$ 优利德科技(中国)股份有限公司

UTD7000C 系列数字存储示波器用户手册

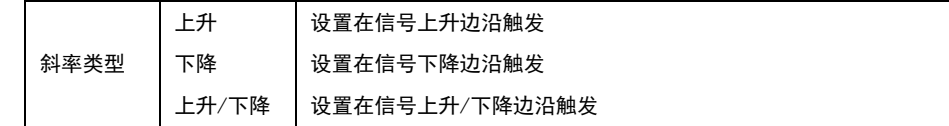

#### **4.2 脉宽触发**

脉宽触发是根据脉冲的宽度来确定触发时刻。可以通过设定脉宽条件捕捉异常脉冲。

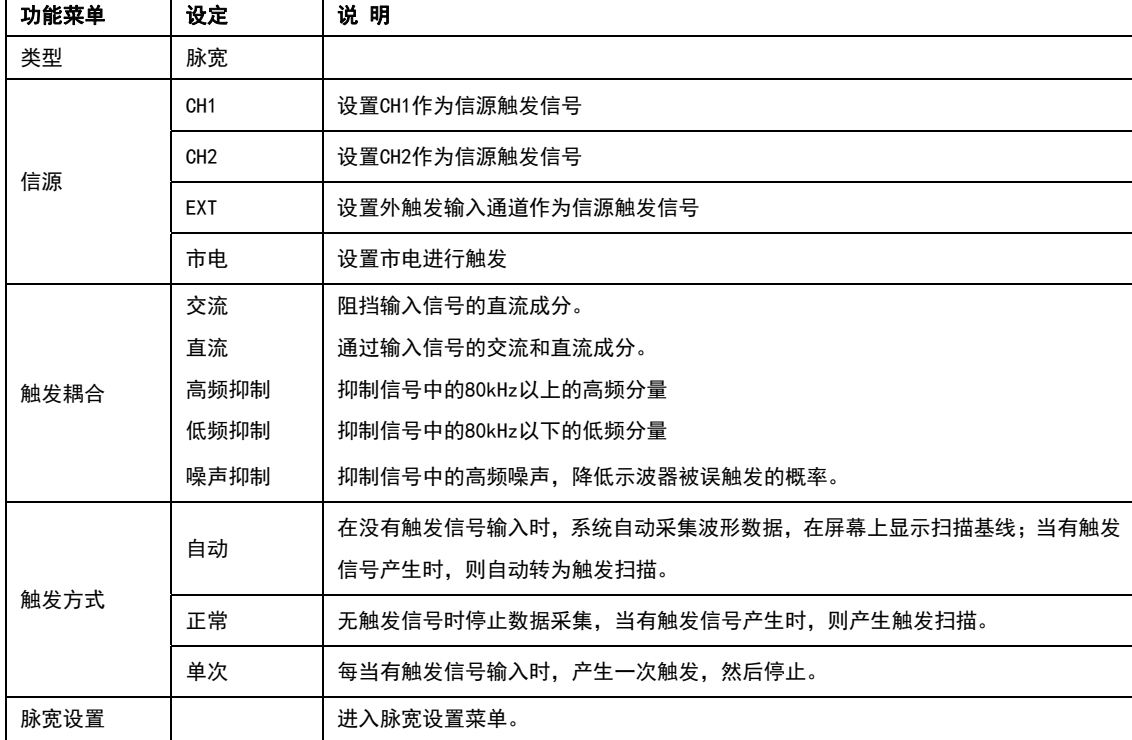

表4-2 脉宽触发菜单

表4-3 脉宽设置菜单

| 功能菜单 | 设定  | 说 明                              |
|------|-----|----------------------------------|
| 触发极性 | 正脉宽 | 设置正脉宽作为触发信号                      |
|      | 负脉宽 | 设置负脉宽作为触发信号                      |
| 脉宽条件 | 大于  | 当脉冲宽度大于设定值时触发;                   |
|      | 小于  | 当脉冲宽度小于设定值时触发;                   |
|      | 等于  | 当脉冲宽度等于设定值时触发。                   |
| 脉宽时间 |     | 设置脉冲宽度20ns~10s, 通过前面板上部的多功能旋钮调节。 |
| 返回   |     | 返回上一页                            |

#### **4.3 斜率触发**

选择斜率触发以后,当信号上升或下降的斜率符合设定值时即产生触发

#### 表4-4 斜率触发菜单

| 功能菜单 | 设定              | 说 明                                   |
|------|-----------------|---------------------------------------|
| 类型   | 斜率              |                                       |
|      | CH <sub>1</sub> | 设置CH1作为信源触发信号                         |
| 信源   | CH <sub>2</sub> | 设置CH2作为信源触发信号                         |
|      | 交流              | 阻挡输入信号的直流成分。                          |
| 触发耦合 | 高频抑制            | 抑制信号中的80kHz以上的高频分量                    |
|      | 噪声抑制            | 抑制信号中的高频噪声,降低示波器被误触发的概率。              |
|      | 自动              | 在没有触发信号输入时,系统自动采集波形数据,在屏幕上显示扫描基线,当有触发 |
| 触发方式 |                 | 信号产生时,则自动转为触发扫描。                      |
|      | 正常              | 无触发信号时停止数据采集,当有触发信号产生时,则产生触发扫描。       |
|      | 单次              | 每当有触发信号输入时,产生一次触发,然后停止。               |
| 斜率设置 |                 | 进入斜率设置菜单。                             |

表4-5 斜率设置菜单

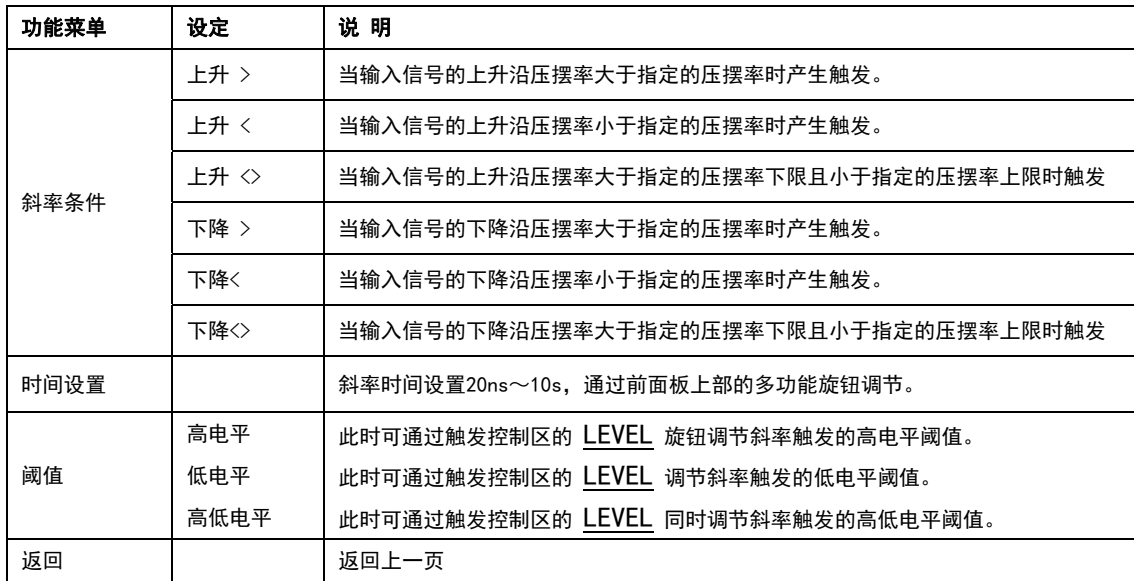

#### **4.4 视频触发**

在选择视频触发以后,即可在 NTSC 或 PAL 标准视频信号的场或行上触发。触发耦合预 设为直流,触发菜单见下表。

表4-6 视频触发菜单

| 功能菜单 | 设定 | 说<br>明 |
|------|----|--------|
| 类型   | 视频 |        |

### **LINI-T.** 优利德科技(中国)股份有限公司

| 触发源  | CH <sub>1</sub> | 选择CH1作为触发源 |
|------|-----------------|------------|
|      | CH <sub>2</sub> | 选择CH2作为触发源 |
| 视频设置 |                 | 进入视频设置菜单。  |

表4-6 视频设置菜单

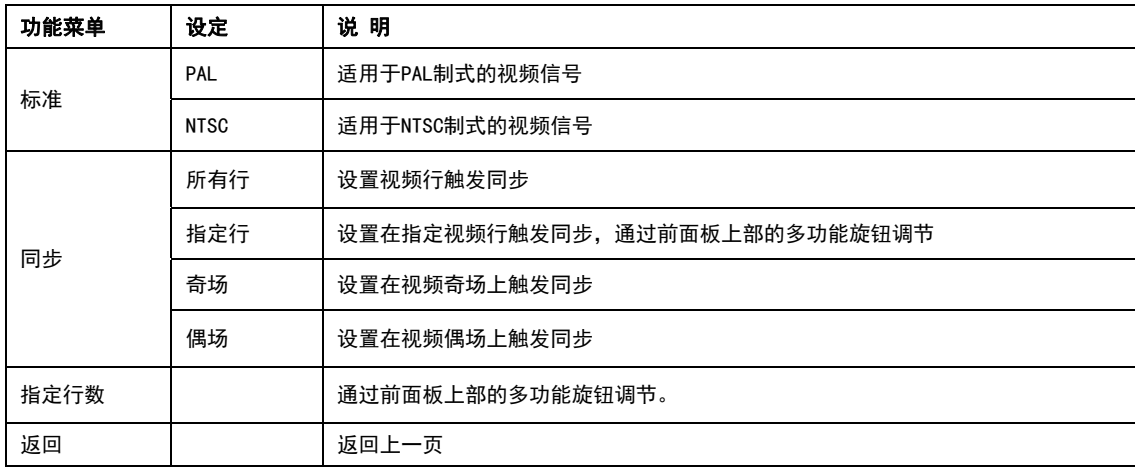

当选择 标准 制式为 PAL , 同步 方式为 行 同步时, 屏幕显示见图 4-1。当 同步 方式为 场 同步时,屏幕显示见图 4-2。

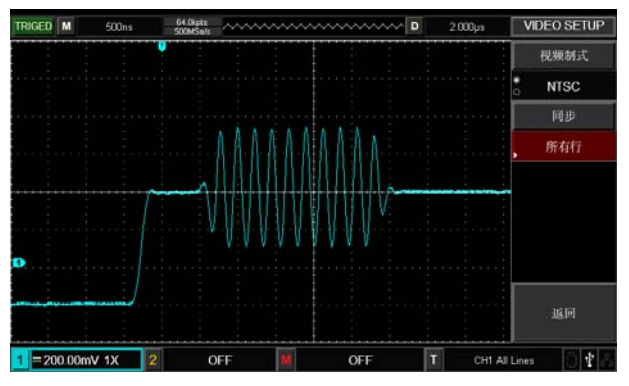

图 4-1 视频行同步

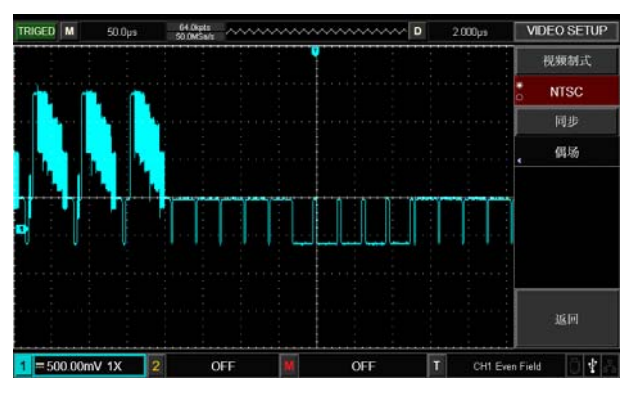

图 4-2 视频场同步

#### **4.5 交替触发**

在交替触发时,触发信号来自于两个垂直通道,这种触发方式可用于同时观察信号频率 不相关的两个信号。触发交替波形显示见下图,触发交替菜单表 4-7 和 4-8

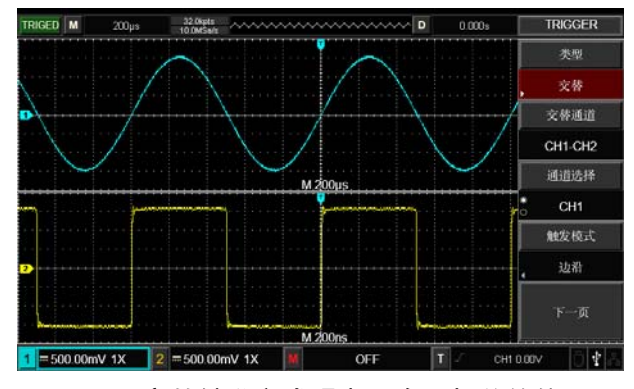

图 4-3 交替触发方式观察二个不相关的信号

| 功能菜单 | 设定              | 说 明                  |
|------|-----------------|----------------------|
| 类型   | 交替              |                      |
| 交替诵道 | $CH1-CH2$       | CH1、CH2分别交替地触发各自的信号。 |
| 通道选择 | CH <sub>1</sub> | 选择CH1位当前通道。          |
|      | CH <sub>2</sub> | 选择CH1位当前通道。          |
| 触发模式 | 边沿              | 设置边沿为触发模式            |
|      | 脉宽              | 设置脉宽触发模式             |
|      | 斜率              | 设置当斜率触发模式            |
| 下一页  |                 | 讲入下一页                |

表 4-7 交替触发菜单(第一页)

表4-8 交替触发菜单(第二页)

| 功能菜单 | 设定    | 说 明                                                       |
|------|-------|-----------------------------------------------------------|
|      | 直流    | 触发信号的交流和直流分量可以通过                                          |
|      | 交流    | 触发信号的直流成分被阻挡                                              |
| 触发耦合 | 高频抑制  | 阻止信号的高频成分通过,只允许低频分量通过                                     |
|      | 低频抑制  | 阻止触发信号的低频成分通过,只允许高频分量通过                                   |
|      | 直流    | 触发信号的交流和直流分量可以通过                                          |
| 触发方式 | 自动    | 在没有触发信号输入时,系统自动采集波形数据,在屏幕上显示扫描基线;<br>当有触发信号产生时,则自动转为触发扫描。 |
|      | 正常    | 无触发信号时停止数据采集,当有触发信号产生时,则产生触发扫描。                           |
|      | 单次    | 每当有触发信号输入时,产生一次触发,然后停止。                                   |
| 斜率   | 上升    | 设置在信号上升边沿触发                                               |
|      | 下降    | 设置在信号下降边沿触发                                               |
|      | 上升/下降 | 设置在信号上升/下降边沿触发                                            |

#### 4.6 触发释抑

使用触发释抑时间调整,可用于观察复杂波形(如脉冲串系列)。释抑时间是指数字存储 示波器重新启用触发电路所等待的时间。在释抑期间,数字存储示波器不会触发,直至释抑 时间结束。

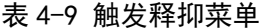

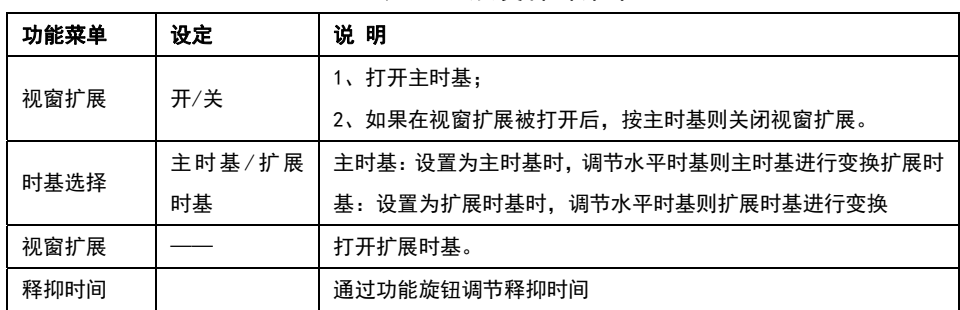

例如,一组脉冲系列,要求在该脉冲系列的第一个脉冲触发,则可以将释抑时间设置为 脉冲串宽度。如下图所示:

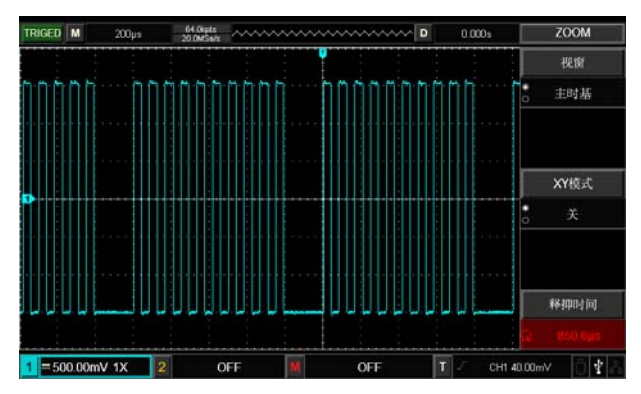

图 4-4 使用触发释抑同步复杂波形

#### 操作说明:

(1) 首先按正常信号同步方式,选择触发 TRIG MENU 中的边沿、触发源、斜率,并调节触 发电平,尽量使波形显示稳定。

(2) 按下水平 HORI MENU 按键,显示水平菜单。

(3) 调整面板上部的多功能旋钮,触发释抑时间将随之改变,直至波形显示稳定。

#### 4.7 触发系统名词解释

(1) 触发源:触发可从多种信源得到:输入通道(CH1、CH2),外部触发(EXT),市电。

■ 输入通道: 最常用的触发信源是输入通道(可任选一个)。被选中作为触发信源的通道, 无论其输入是否被显示,都能正常工作。

■ 外部触发:这种触发信源可用于在两个通道上采集数据的同时在第三个通道上触发。例 如,可利用外部时钟或来自待测电路的信号作为触发信源。EXT触发源都使用连接至 EXT TRIG 接头的外部触发信号。EXT 可直接使用信号, 您可以在信号触发电平范围在一3V 至+3V 时 使用 EXT。

■ 市电: 即市电电源。这种触发方式可用来观察与市电相关的信号, 如照明设备和动力提 供设备之间的关系,从而获得稳定的同步。

(2) 触发方式:决定数字存储示波器在无触发事件情况下的

行为方式。本数字存储示波器提供三种触发方式:自动,正常和单次触发。

■ 自动触发: 在没有触发信号输入时, 系统自动采集波形数据, 这样在屏幕上可显示扫描 基线;当有触发信号产生时,则自动转为触发扫描,从而与信号同步。

注意: 在扫描波形设定在 100ms/div 或更慢的时基上时, "自动"方式允许没有触发信号。 ■ 正常触发: 数字存储示波器在普通触发方式下只有当触发条件满足时才能采集到波形。 在没有触发信号时停止数据采集,数字存储示波器处于等待触发。当有触发信号产生时,则 产生触发扫描。

■ 单次触发:在单次触发方式下,用户按一次"运行"按钮,数字存储示波器进入等待触 发,当数字存储示波器检测到一次触发时,采样并显示所采集到的波形,然后停止。

(3) 触发耦合:触发耦合决定信号的何种分量被传送到触发电路。耦合类型包括直流,交流, 低频抑制和高频抑制。

■ "直流"让信号的所有成分通过。

■ "交流"阻挡"直流"成分并衰减 10Hz 以下信号。

■"低频抑制"阻挡直流成分并衰减低于 80kHz 的低频成分。

■ "高频抑制"衰减超过 80kHz 的高频成分。

■"噪声抑制":噪声抑制可以抑制信号中的高频噪声,降低示波器被误触发的概率。

(4) 预触发/延迟触发:触发事件之前/之后采集的数据。触发位置通常设定在屏幕的水平中 心,您可以观察到 7div(或 8div)的预触发和延迟信息。您可以旋转水平位置调节波形的水 平位移,查看更多的预触发信息。通过观察预触发数据,可以观察到触发前的波形情况。例 如捕捉到电路启动时刻产生的毛刺,通过观察和分析预触发数据,就能帮助查出毛刺产生的 原因。

## **第五章 设置采样系统**

如下图所示,在控制区的 ACQUIRE 为采样系统的功能按键

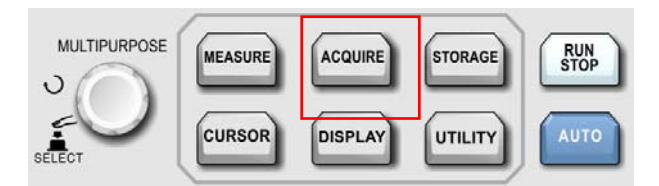

图 5-1 采样功能按键

使用 ACQUIRE 按键,弹出采样设置菜单,通过菜单控制按钮调整采样方式。

表 5-1 采样功能菜单

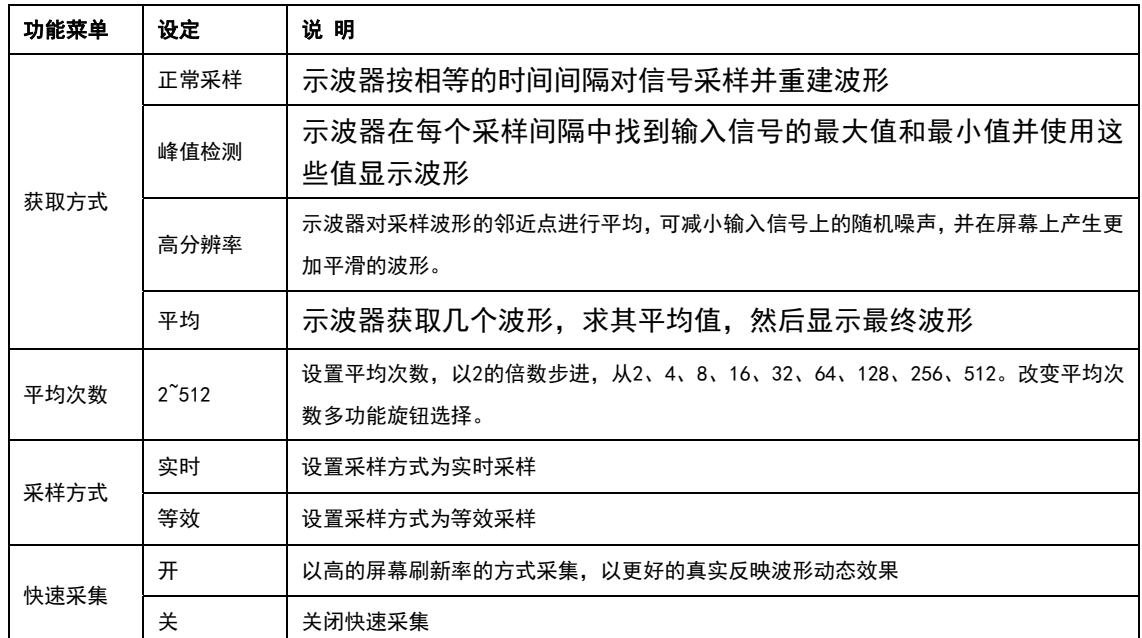

通过改变获取方式的设置,观察因此造成的波形显示变化。如果信号中包含较大的噪声, 当未采用平均方式和采用 8 次平均方式时,采样的波形显示见下图

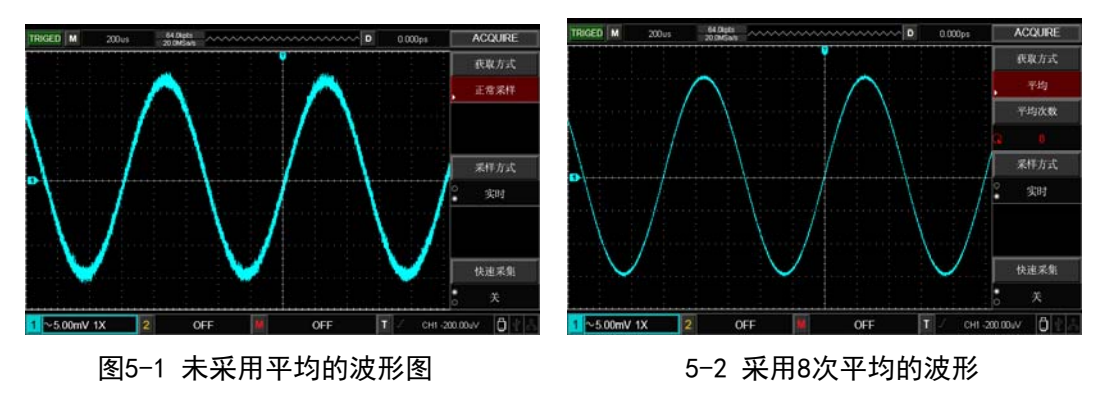

注意:

(1) 观察单次信号请选用实时采样方式。

(2) 观察高频周期性信号请选用等效采样方式。

(3) 希望观察信号的包络避免混淆,请选用峰值检测方式。期望减少所显示信号中的随机噪 声,请选用平均采样方式,且平均值的次数可以以2的倍数步进,从2到512设置平均次 数选择。

#### **名词解释**

采样方式:分为等效和实时两种。

实时采样:即一次采集完成所需要的数据。

等效采样:即重复采样方式。等效采样方式利于细致观察重复的周期性信号,使用等效采样 方式可得到比实时采样高得多的水平分辨率。

峰值检测方式: 在这种获取方式下, 数字存储示波器在每个采样间隔中找到输入信号的最大 值和最小值并使用这些值显示波形。这样,数字存储示波器就可以获取并显示窄脉冲,否则 这些窄脉冲在"采样"方式下可能已被漏掉。在这种方式下,噪声看起来也会更大。

高分辨率方式:在这种获取方式下,示波器对采样波形的邻近点进行平均,可减小输入信号 上的随机噪声,并在屏幕上产生更加平滑的波形。

平均方式:在这种获取方式下,数字存储示波器获取几个波形,求其平均值,然后显示最终 波形。可以使用此方式来减少随机噪声。

## **第六章 设置显示系统**

如下图所示, 在控制区的 DISPLAY 为显示系统的功能按键。

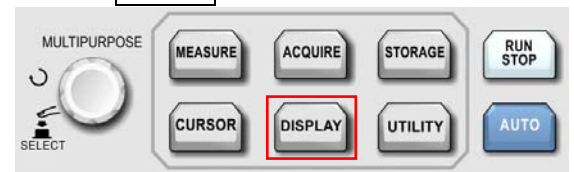

图6-1 采样功能按键

使用 DISPLAY 按钮弹出下图所示设置菜单。

表6-1 显示菜单(第一页)

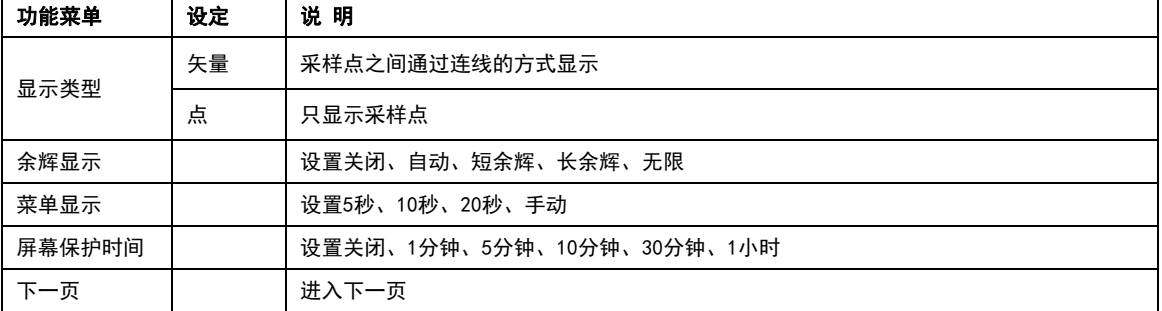

#### 表6-2 显示菜单(第二页)

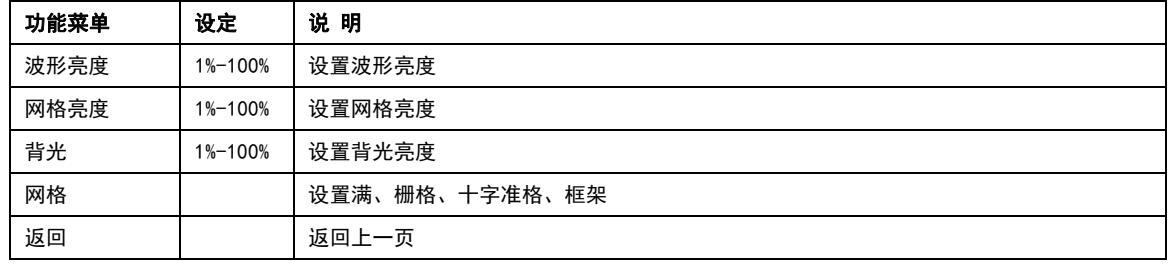

关鍵点:

显示类型:矢量显示将填充显示中相邻采样点间的空白,点显示只显示采样点。

## **第七章 自动测量**

本机的测量菜单可测量 34 种波形参数。

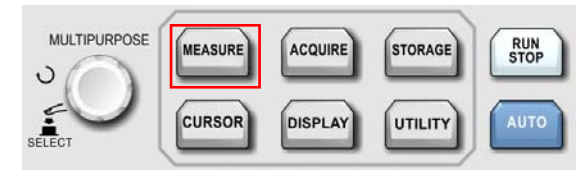

图7-1 自动测量功能按键

### **7.1 参数测量菜单**

按 MEASURE 键进入参数测量显示菜单

自动测量菜单(第一页)

| 功能菜单 | 设定           | 说明                                                                                                    |
|------|--------------|----------------------------------------------------------------------------------------------------|
| 主信源  | CH1、CH2、MATH | 选择CH1、CH2任意一个为进行自动参数测量。                                                                                                  |
| 从信源  | CH1、CH2、MATH | 选择CH1、CH2任意一个为进行自动参数测量。                                                                                                  |
| 所有参数 | 关            | 关闭所有测量参数的显示框。                                                                                                    |
|      | 开            | 在波形显示区域弹出一个所有测量参数的显示框。                                                                                                   |
| 定制参数 |              | 波形显示区域弹出一个定制参数选择界面,通过调节 多功能旋钮 选择,按<br>下 多功能旋钮 进行确定,并将这个参数显示在屏幕上。<br>再次按定制参数键或MENU键可以关闭定制参数选择框,定制的这个参数将显<br>示极值和平均值在屏幕下方。 |
| 下一页  |              | 进入下一页                                                                                                    |

自动测量菜单(第二页)

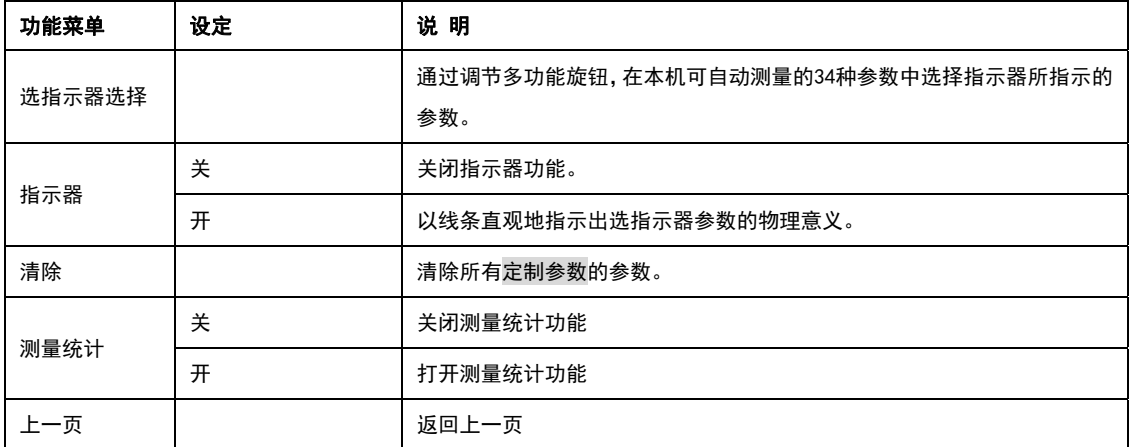

#### **7.2 电压参数介绍**

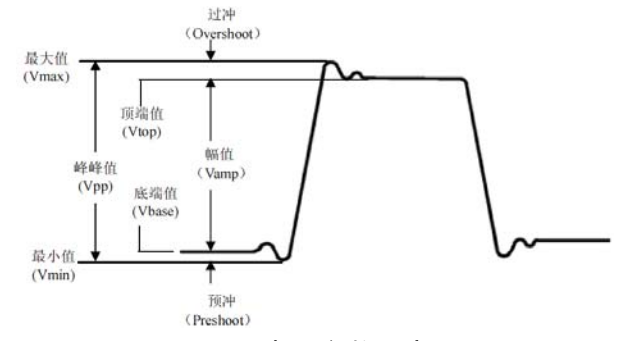

图 7-2 电压参数示意图

UTD7000C 系列数字示波器可以的电压参数包括:

最大值(Max):波形最高点至 GND(地)的电压值。

最小值(Min):波形最低点至 GND(地)的电压值。

顶端值(High): 波形平顶至 GND (地)的电压值。

底端值(Low): 波形底端至 GND (地)的电压值。

中间值(Middle):波形顶端与底端电压值和的一半。

峰峰值(Pk-Pk): 波形最高点至最低点的电压值。

幅度(Amp):波形顶端至底端的电压值。

平均值(Mean):屏幕内波形的平均幅值。

周期平均值(CycMean):波形一个周期内的平均幅值

均方根值(RMS):即有效值。依据交流信号在所换算产生的能量,对应于产生等值能量的 直流电压。

周期均方根值(CycRMS):依据交流信号在一个周期内所换算产生的能量,对应于产生等值 能量的直流电压。

#### **7.3 时间参数自动测量**

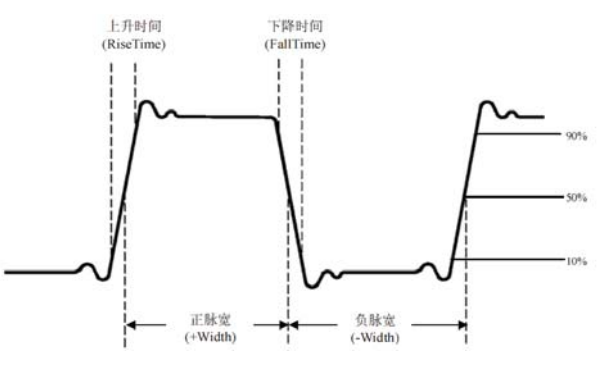

图 7-3 时间参数示意图

UTD7000C 系列数字示波器的时间参数包括:

周期(Period):重复性波形的两个连续、同极性边沿之间的时间 频率(Freq):周期的倒数

37

上升时间(Rise): 波形幅度从 10%上升至 90%所经历的时间。 下降时间(Fall):波形幅度从 90%下降至 10%所经历的时间。 上升延时:主信源和从信源信号在两个上升沿之间的延时时间。 下降延时:主信源和从信源信号在两个下降沿之间的延时时间。 正脉宽(+Width):正脉冲在 50%幅度时的脉冲宽度。 负脉宽(-Width):负脉冲在 50%幅度时的脉冲宽度。 FRFR:信源 1 的第一个上升沿到信源 2 的第一个上升沿之间的时间。 FRFF:信源 1 的第一个上升沿到信源 2 的第一个下降沿之间的时间。 FFFR:信源 1 的第一个下降沿到信源 2 的第一个上升沿之间的时间。 FFFF:信源 1 的第一个下降沿到信源 2 的第一个下降沿之间的时间。 FRLF:信源 1 的第一个上升沿到信源 2 的最后一个下降沿之间的时间。 FRLR:信源 1 的第一个上升沿到信源 2 的最后一个上升沿之间的时间。 FFLR:信源 1 的第一个下降沿到信源 2 的最后一个上升沿之间的时间。 FFLF:信源 1 的第一个下降沿到信源 2 的最后一个下降沿之间的时间。

#### **7.4 其它参数测量**

正占空比(+Duty): 正脉宽与周期的比值。 负占空比(-Duty):负脉宽与周期的比值。 过冲(OverSht):波形最大值与顶端值之差与幅值的比值。 预冲(PreSht):波形最小值与底端值之差与幅值的比值。 面积(Area): 屏幕上所有点电压与时间乘积的代数和。 周期面积(CycArea):波形一个周期上所有点电压与时间乘积的代数和。 相位:主信源与从信源的相位差。

### **第八章 光标测量**

使用光标可以测量所选波形的 X 轴值(时间)和 Y 轴值(电压)。按示波器前面板功能菜单 键中的 CURSOR 键进入光标测量菜单。

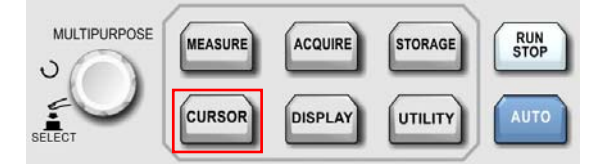

图8-1 光标测量功能按键

#### **8.1 光标测量菜单**

按示波器前面板功能菜单键中的 CURSOR 键进入光标测量菜单。

自动测量菜单

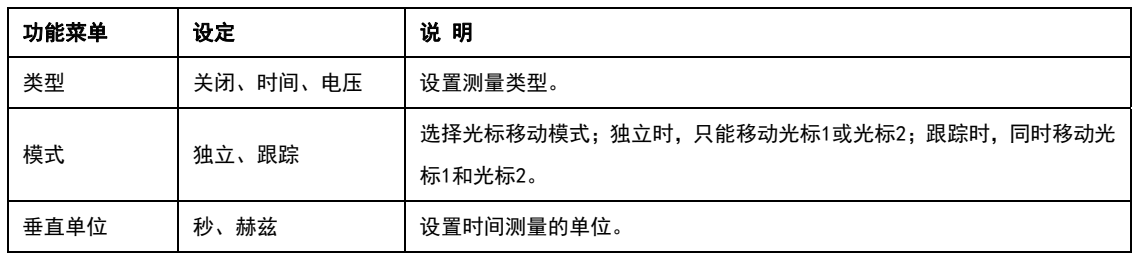

#### **8.2 光标测量显示**

用户在 CURSOR 模式可以移动光标进行测量, 有两种种类型: 电压和时间。 当测量电压时,屏幕左上角显示下图:

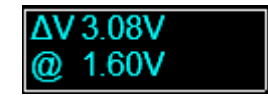

#### 图 8-2 光标电压测量

按面板上多功能旋钮的 SELECT 功能,以及旋转多功能旋钮,分别调整两个光标的位置, 即可测量ΔV,@V 表示当前光标 A 处的 Y 电压值,以通道接地点为基准,使用与当前测量 通道单位一样的单位。当测量时间,屏幕左上角显示如图:

| ΔT 100.00μs<br>@ 80.00µs    |  |
|-----------------------------|--|
| $\Delta V 0.00A$<br>@ 1.44A |  |

图 8-3 光标时间测量

可测量ΔT 和ΔV,ΔT 表示两个光标之间的时间差,ΔV 表示两个光标垂直间距。@T 表示当前光标距离水平光标的时间,@V 表示当前光标 A 处的 Y 电压值,以通道接地点为基 准,使用与当前测量通道单位一样的单位。

按下多功能旋钮键可以对光标进行选择;根据旋转的快慢变换移动光标的速度。

- (1) 跟踪模式:由多功能旋钮来调整光标时,两个光标同时移动。
- (2) 当光标功能打开时,测量数值自动显示于屏幕左上角。

### **第九章 存储**

通过存储功能,您可将示波器的设置、波形、屏幕图像保存到示波器内部或外部USB存 储设备上,并可以在需要时重新调出已保存的设置或波形。按示波器前面板功能菜单键中的 STORAGE 键进入存储功能设置界面。

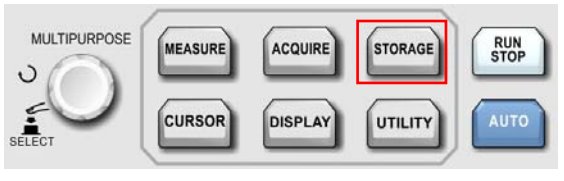

图9-1 存储功能按键

#### **9.1 设置存储和加载**

按 STORAGE 按键, 然后按 F1 选择类型为设置, 进入设置存储菜单。

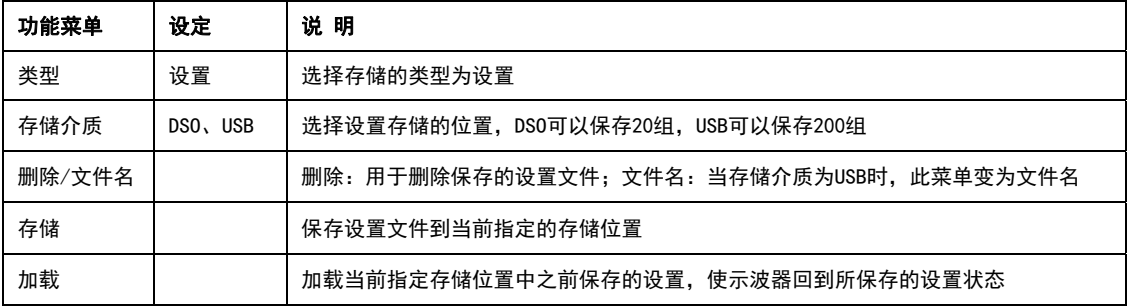

表 9-1 设置存储菜单

#### ■ 文件名编辑

当存储介质为 U 盘时,存储的文件名可进行编辑,按文件名进入文件名编辑窗口。如下图所 示:

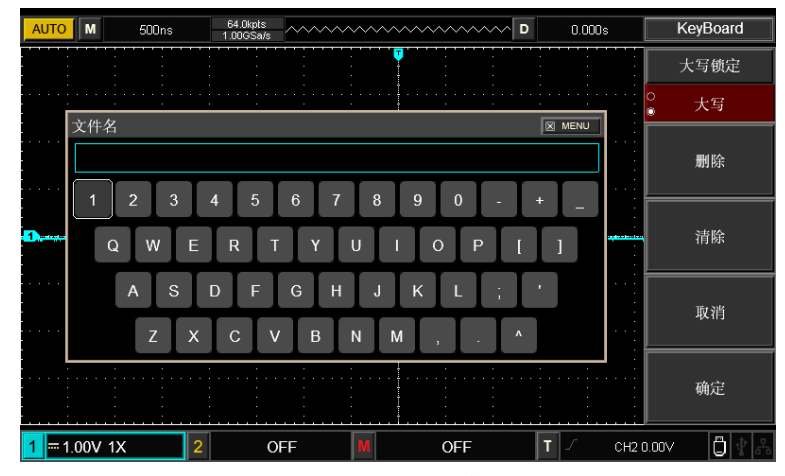

#### 图 9-2 文件名窗口

通过调节多功能旋钮移动光标,按下多功能旋钮开关选择数字或字母,按下确定返回上级菜 单。

#### **9.2 波形存储和加载**

### **LINI-T.** 优利德科技(中国)股份有限公司

### 按 STORAGE 按键,然后按 F1 选择类型为参考波形,进入参考波形菜单。

表 9-2 参考波形菜单(第一页)

| 功能菜单 | 设定          | 说 明          |
|------|-------------|--------------|
| 类型   | 参考波形        | 选择存储的类型为参考波形 |
| 参考源  | <b>REFA</b> | 选择加载波形到RefA  |
|      | <b>REFB</b> | 选择加载波形到RefB  |
| 关闭   |             | 关闭加载的波形      |
| 存储   |             | 进入存储菜单       |
| 加载   |             | 进入加载菜单       |

#### 表 9-3 波形存储菜单

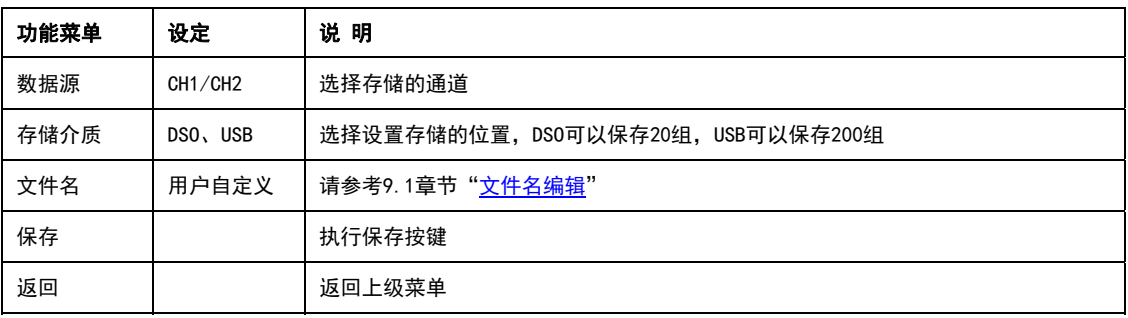

#### 表 9-4 波形加载菜单

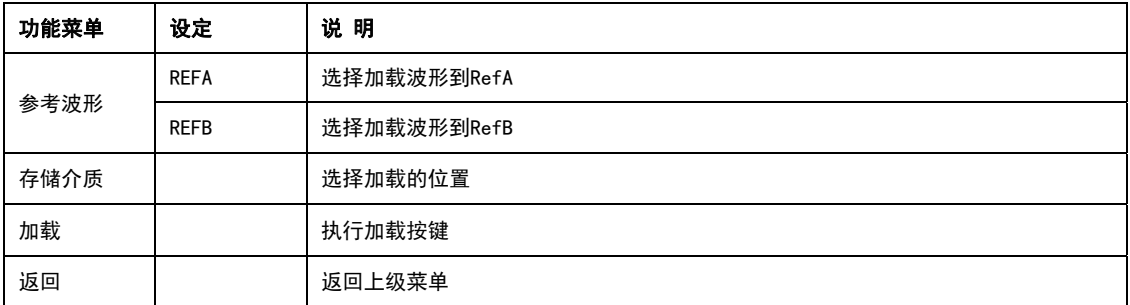

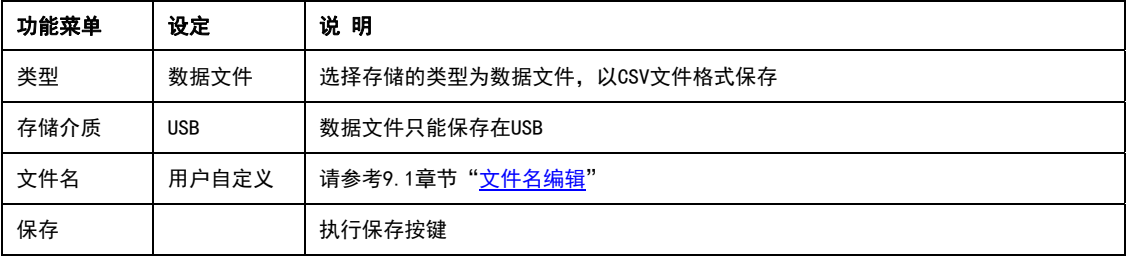

#### **9.3 数据文件**

按 STORAGE 按键,然后按 F1 选择选择类型为数据文件,进入数据文件菜单。 表 9-6 界面存储菜单

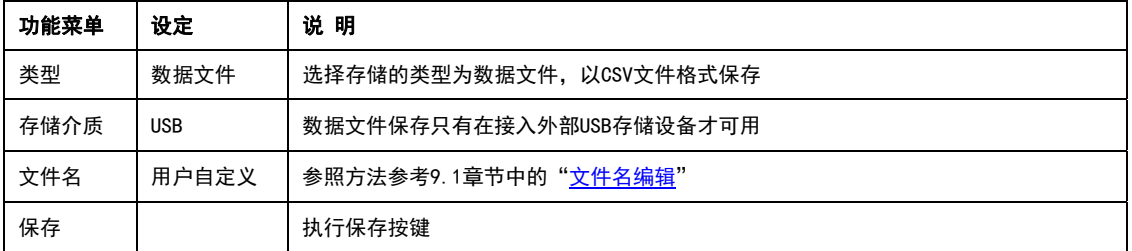

### 注意:必须接入 U 盘后才能进行数据文件存储

#### **9.4 屏幕拷贝**

按示波器前面板上的屏幕拷贝 PrtSc 键,可以将当前屏幕以 BMP 位图的格式存储到外 部 USB 存储设备中。该位图可以直接在 PC 上打开。该功能只有在接入外部 USB 存储设备时 才能使用。

## **第十章 辅助功能设置**

按示波器前面板功能菜单键中的 UTILITY 键进入辅助功能菜单。

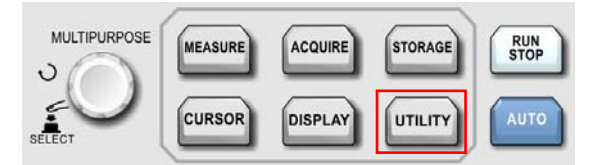

图10-1 辅助功能按键

表 10-1 辅助功能菜单(第一页)

| 功能菜单 | 设定     | 说 明                            |
|------|--------|--------------------------------|
| 系统设置 | 见表10−3 | 进入系统设置菜单,操作选项有自校正、系统信息和清除信息。   |
| 语言   |        | 选择界面语言,有多国语言菜单可选择。             |
| 诵过测试 | 见表10-4 | 进入通过检测菜单,具体操作见本章 "10.1 通过测试"   |
| 波形录制 | 见表10-5 | 进入波形录制功能菜单,具体操作见本章 "10.2 波形录制" |
| 下一页  |        | 进入下一页                          |

#### 表 10-2 辅助功能菜单(第二页)

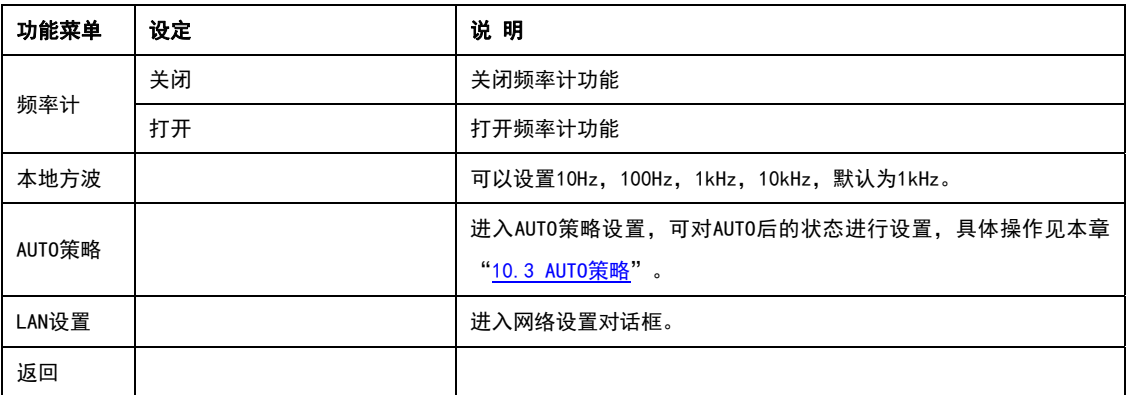

#### 表 10-3 系统设置菜单

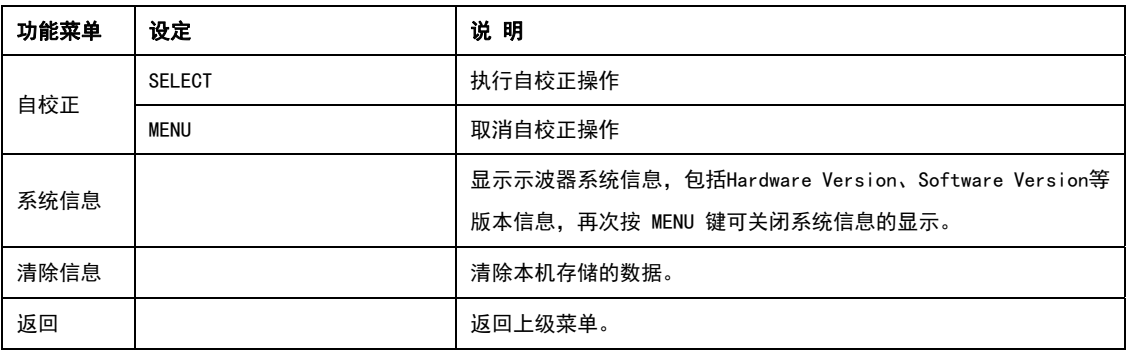

#### **10.1 通过测试**

通过测试(Pass/Fail)是通过设定一个模板,然后检测输入信号是否在模板限定的范围 内。检测输入信号是否在规则范围之内,超出范围即为 Fail,反之则为 Pass,并且可以通过 后面板的 Pass/Fail 输出端口输出 Pass/Fail 信号

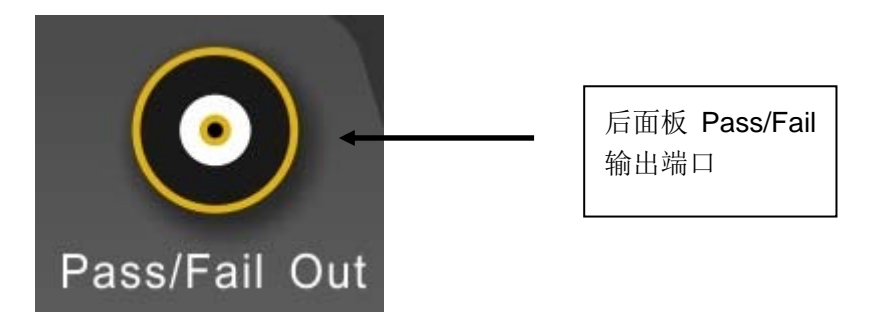

按下 UTILITY 按钮,再按 F3 进入通过测试菜单:

- (1) 打开运行测试;按 F1 设置输出条件;
- (2) 设置输出条件,按 F2 设置输出条件。失败:设定示波器后面板上的 Pass/Fail 接口在 "失败"时输出脉冲并且蜂鸣器发声。通过:设定示波器后面板上的 Pass/Fail 接口在 "通过"时输出脉冲并且蜂鸣器发声。
- $(3)$  设置信源: 进入 Pass/Fail 菜单后, 按  $F3$  设置信源;
- (4) 显示信息: 显示屏上方将显示测试结果统计信息;
- (5) 下一页;
- (6) 停止设置,进入停止设置菜单:

如下表 10-4 停止设置

| 功能菜单 | 设定    | 说 明                          |
|------|-------|------------------------------|
| 停止类型 | 诵过次数  | 设定通过测试功能在达到指定阈值的通过次数之后自动停止测试 |
|      | 失败次数  | 设定通过测试功能在达到指定阈值的失败次数之后自动停止测试 |
| 条件   | >=、<= | 设置停止条件                       |
| 阈值   |       | 通过 多功能旋钮 设置停止条件的阈值           |
| 返回   |       | 返回上一级菜单, 即通过测试菜单             |

(7) 门限设置,进入门限设置菜单:

如下表 10-5 停止设置

| 功能菜单 | 设定            | 说明                                              |
|------|---------------|-------------------------------------------------|
| 参考波形 | CH1、CH2、REFA  | 以CH1、CH2或参数考波形中指定的一个通道波形加上水平和垂直容限值作为<br>创建模板的条件 |
| 加载   |               | 加载参考波形                                          |
| 水平容限 | $1^\sim 100$  | 通过 多功能 旋钮设置模板的水平容限范围                            |
| 垂直容限 | $\degree$ 100 | 通过 多功能 旋钮设置模板的垂直容限范围                            |
| 返回   |               | 返回上一级菜单,即通过测试菜单                                 |

(8) 开始测试,按 F1 选择打开,设备开始进行通过测试。

#### **10.2 波形录制**

通过辅助功能菜单中的波形录制功能,可以将示波器当前的波形逐帧录制下来。

## 功能菜单 设定 けいしょう けいけい けいりょう ● 录制键,按下该键,即进行录制,同时在屏幕上显示已被录制的屏数。 ■ せいしん せいしん せいしん インター 停止录制 1、回放键。 |<br>|2.当按下该键时,进入回放,并日在屏幕上显示当前被回放的帧数

### 表 10-6 波形录制菜单

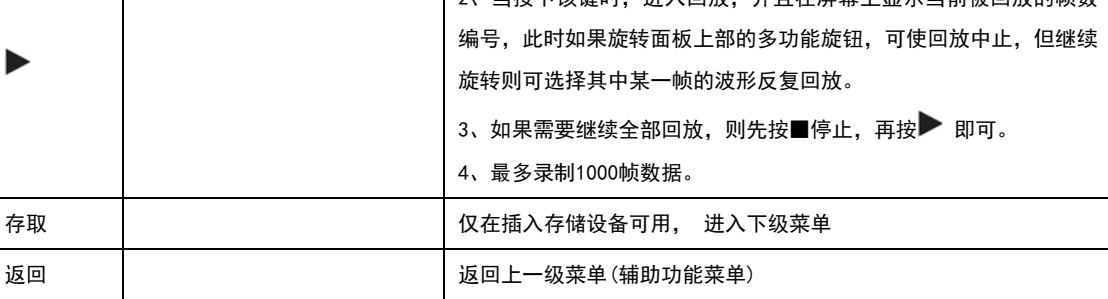

#### 表 10-6 波形录制存取菜单

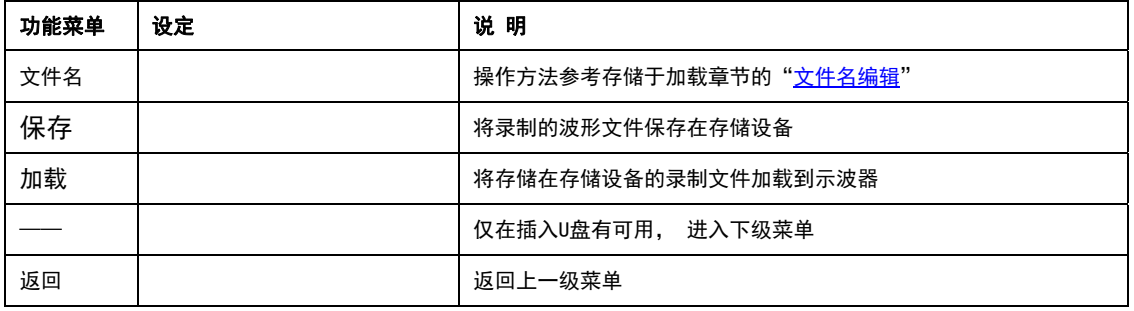

#### **10.3 AUTO 策略**

 如前所述,按下前面板 AUTO 键可启用波形自动设置功能。示波器将根据输入信号 自动调整垂直档位、水平时基以及触发方式,使波形显示达到最佳状态。本示波器允许用户 设置波形自动设置功能的相关参数。

| 功能菜单 | 设定    | 说 明                                             |
|------|-------|-------------------------------------------------|
| 诵道设置 | 开放/锁定 | 开放则进行 AUTO 操作后通道设置变为默认,锁定则进行 AUTO 操作后通道设<br>置不变 |
| 采样设置 | 开放/锁定 | 开放则进行 AUTO 操作后获取方式自动变为正常采样,锁定则进行 AUTO 操作        |

表 10-7 AUTO 策略菜单

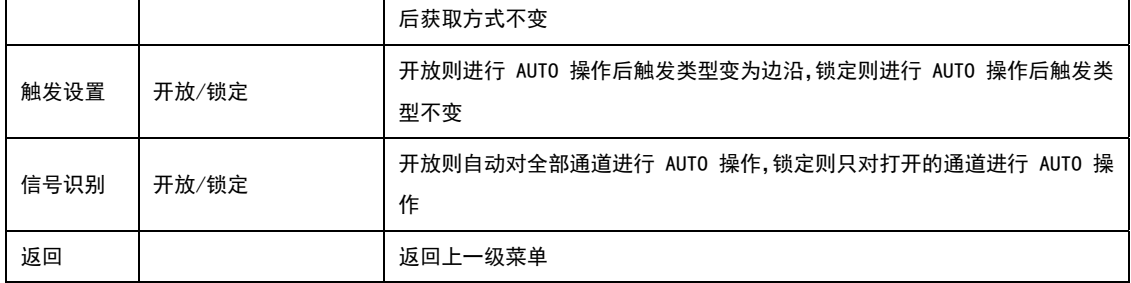

### **第十一章 其他功能按键**

#### **11.1 自动设置**

 自动设置会自动根据输入信号,选择合适的时基档位、伏格档位、触发等参数,从而使 波形自动显示在屏幕上。按示波器前面板上的 AUTO 按键即可进行自动设置。 自动设置只适用于以下条件:

- ① 自动设置只适合对简单的单一频率信号进行设置。对于复杂的组合波形无法实现有效 的自动设置效果。
- ② 被测信号频率不小于 20Hz,幅度不小于 30mVpp;

在进行自动设置时,系统设置如下表:

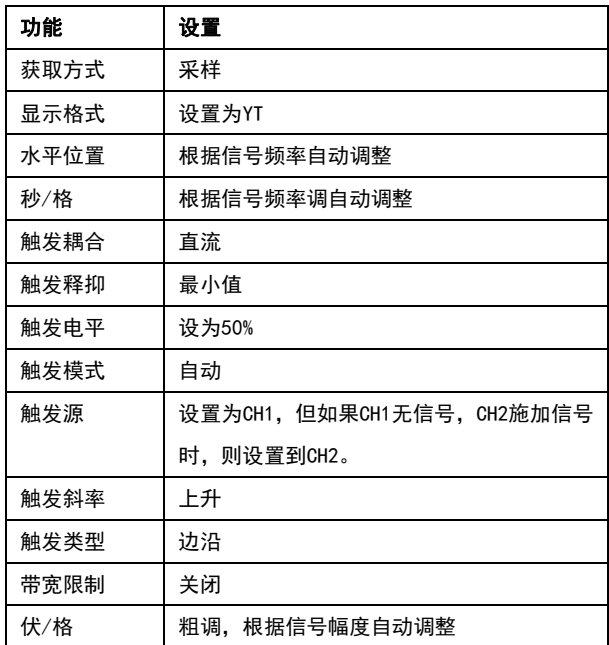

注意:以上自动设置是在 AUTO 策略为默认时的结果。

#### **11.2 运行/停止**

通过示波器前面板的 RUN/STOP 按键可以设置。当按下该键并有绿灯亮时,表示运行 (RUN)状态,如果按键后出现红灯亮则为停止(STOP)。运行状态时候,表示数字存储示波器 在连续采集波形,屏幕上部显示"AUTO";停止状态,则示波器停止采集,屏幕上部显示"STOP"。

按 RUN/STOP 键使波形采样在运行和停止之间切换。

#### **11.3 帮助菜单**

通过示波器前面板的 HELP 按键可以打开帮助菜单,帮助菜单打开后按任意按键就会 显示该按键的功能说明。

#### **11.4 软件升级**

使用 U 盘升级程序,使用户升级程序时更方便, 更灵活。操作步骤如下:

- (1) 从网上下载需要更新的程序文件,并且存放在 U 盘上。尽量选择主流品牌的 U 盘。
- (2) 关闭示波器, 然后插入 U 盘, 再打开示波器。

(3) 如果 U 盘只存在一个程序文件, 则会转到确认是否更新的界面, 再 F3 进行更新, 如果 U 盘上存在两个或两个以上的程序文件会出现选择文件的界面, 按 F1 进行选择所需要 更新的程序文件,然后按 F3 开始升级。

(4) 等待更新完会出现更新成功的提示,此时请拔出 U 盘,并关闭示波器,再打开示波 器则更新程序完成。

#### 注意事项:

(1) 更新过程约 10 秒左右。

(2) 正在更新中时,不能关断示波器电源或拔出 U 盘,否则会导致升级失败或出现不可 预知的错误。

(3) 如果更新失败,则请关闭示波器,再打开示波器,则可重新进行更新操作。

### **第十二章 应用示例**

#### **例一:测量简单信号**

观测电路中一未知信号,迅速显示和测量信号的频率和峰峰值。

- (1) 欲迅速显示该信号,请按如下步骤操作:
- ① 将探头菜单衰减系数设定为 10×,并将探头上的开关设定为 10×。
- ② 将 CH1 的探头连接到电路被测点。
- ② 按下 AUTO 按钮。

数字存储示波器将自动设置使波形显示达到最佳。在此基础上,您可以进一步调节垂直、 水平档位,直至波形的显示符合您的要求。

(2) 进行自动测量信号的电压和时间参数

数字存储示波器可对大多数显示信号进行自动测量。欲测量信号频率和峰峰值,请按如 下步骤操作:

- ① 按 MEASURE 按键,以显示自动测量菜单;
- ② 按下 F4 , 进入定制参数选择窗口;
- ③ 通过前面板上部的多功能旋钮移动选择框,当选择框移动到峰峰值,按下多功 能旋钮,完成峰峰值参数测量选择;
- ④ 按照步骤○3 ,移动选择框到 频率,按下多功能旋钮,完成频率参数测量选择;
- ⑤ 按下 F4 或 MENU 关闭定制参数选择窗口;
- 此时,峰峰值和频率的测量值分别显示屏幕下方,如下图;

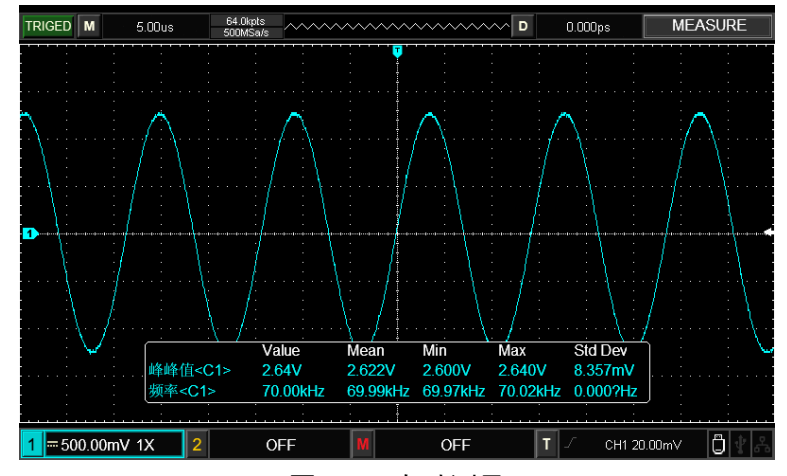

图 12-1 自动测量

#### **例二:观察正弦波信号通过电路产生的延时**

与上例相同,设置探头和数字存储示波器通道的探头衰减系数为 10×。将数字存储示 波器 CH1 通道与电路信号输入端相接, CH2 通道则与输出端相接。

操作步骤:

- (1) 显示 CH1 通道和 CH2 通道的信号:
	- ① 按下 AUTO 按钮。

② 继续调整水平、垂直档位直至波形显示满足您的测试要求。

③ 按 CH1 按键选择 CH1,旋转垂直位置旋钮,调整 CH1 波形的垂直位置。

④ 按 CH2 按键选择 CH2,如前操作,调整 CH2 波形的垂直位置。使通道 1、2 的 波形既不重叠在一起,又利于观察比较。

(2) 测量正弦信号通过电路后产生的延时,并观察波形的变化。

- ① 自动测量通道延时
- 按 MEASURE 按钮以显示自动测量菜单。
- 按  $\boxed{F1}$  键, 设置主信源为 CH1;
- 按  $|F2|$  键, 设置从信源为 CH2;

按 F2 键, 定制参数选择窗口, 调节多功能旋钮移动选择框, 当选择框移动到上 升时间,按下多功能旋钮,完成上升延时参数测量选择;

按 F4 或 MENU 键关闭定制参数选择窗口;

观察波形的变化(见下图)

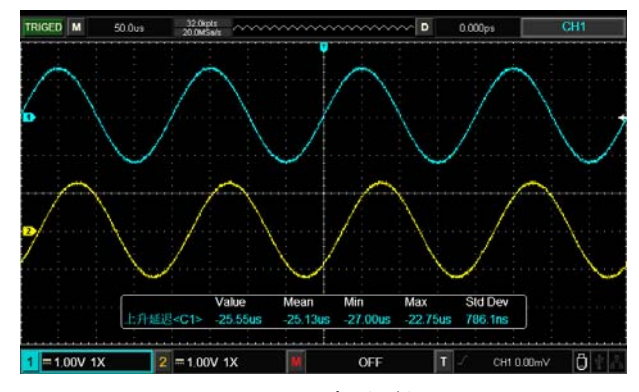

图 12-2 波形延迟

#### **例三:捕捉单次信号**

数字存储示波器的优势和特点在于可能方便地捕捉脉冲、毛刺等非周期性的信号,若捕 捉一个单次信号,首先需要对此信号有一定的先验知识,才能设置触发电平和触发沿。例如, 如果脉冲是一个 TTL 电平的逻辑信号,触发电平应该设置成 2V 左右,触发沿设置为上升沿 触发。如果对于信号的情况不确定,可以通过自动或普通的触发方式先行观察,以确定触发 电平和触发沿。

操作步骤如下:

- (1) 参照例一设置探头和 CH1 通道的衰减系数。
- (2) 进行触发设定。
	- ① 按下触发控制区域 TRIG MENU 按钮,显示触发设置菜单。

② 在此菜单下分别应用 F1~F5 键菜单操作键设置触发类型为边沿 、信源选择为

CH1 、 触发耦合为交流、触发方式为单次、斜率为上升。

- ③ 调整水平时基和垂直档位至适合的范围。
- ④ 旋转 TRIGGER LEVEL 旋钮,调整适合的触发电平。

⑤ 按 RUN/STOP 执行按钮,等待符合触发条件的信号出现。如果有某一信号达到 设定的触发电平,即采样一次,显示在屏幕上。利用此功能可以轻易捕捉到偶然发生的 事件,例如幅度较大的突发性毛刺:将触发电平设置到刚刚高于正常信号电平,按

RUN/STOP 按钮开始等待,则当毛刺发生时,机器自动触发并把触发前后一段时间的波 形记录下来。通过旋转面板上水平控制区域的水平 POSITION 旋钮,改变触发位置的水 平位置可以得到不同长度的负延迟触发,便于观察毛刺发生之前的波形。

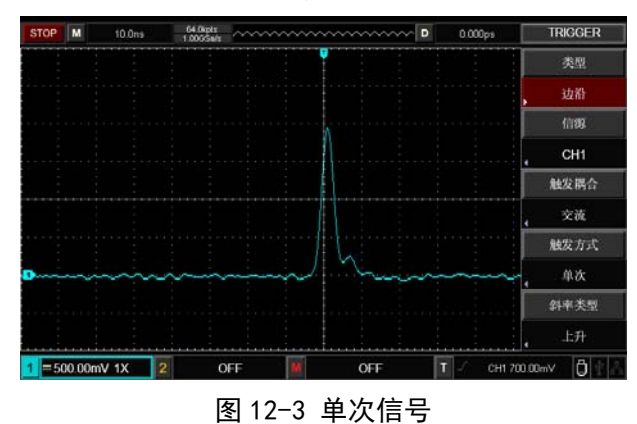

#### **例四:减少信号上的随机噪声**

如果被测试的信号上叠加了随机噪声,您可以通过调整数字存储示波器的设置,滤除或 减小噪声,避免其在测量中对本体信号的干扰。(波形见下图)

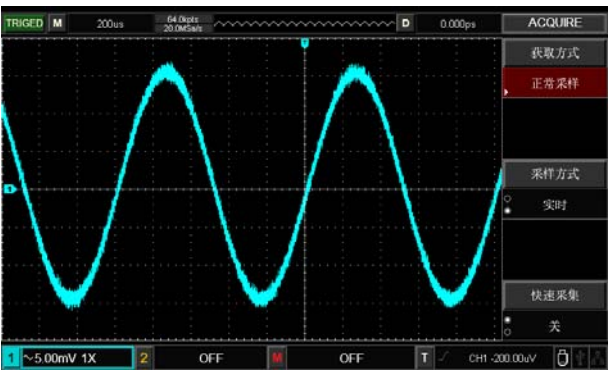

图 12-4 信号上的噪声

操作步骤如下:

- (1) 参照例一设置探头和 CH1 通道的衰减系数。
- (2) 连接信号使波形在数字存储示波器上稳定地显示。
- (3) 通过设置触发耦合改善触发。
	- ① 按下触发区域 TRIG MENU 按钮,显示触发设置菜单。

② 触发耦合置于 低频抑制 或 高频抑制 。低频抑制是设定一高通滤波器,可滤 除 80kHz 以下的低频信号分量,允许高频信号分量通过。高频抑制是设定一低通滤波器, 可滤除 80kHz 以上的高频信号分量,允许低频信号分量通过。通过设置 低频抑制 或 高 频抑制 可以分别抑制低频或高频噪声,以得到稳定的触发。

(4) 通过设置采样方式减少显示噪声

① 如果被测信号上叠加了随机噪声,导致波形过粗。可以应用平均采样方式,去 除随机噪声的显示,使波形变细,便于观察和测量。取平均值后随机噪声被减小而信号 的细节更易观察。具体的操作是:按面板菜单区域的 ACQUIRE 按钮,显示采样设置菜 单。按 F1 键菜单设置获取方式为平均, 然后按 F2 键菜单调整平均次数, 依次由 2 至

512 以 2 倍数步进变化,直至波形的显示满足观察和测试要求。(见下图)

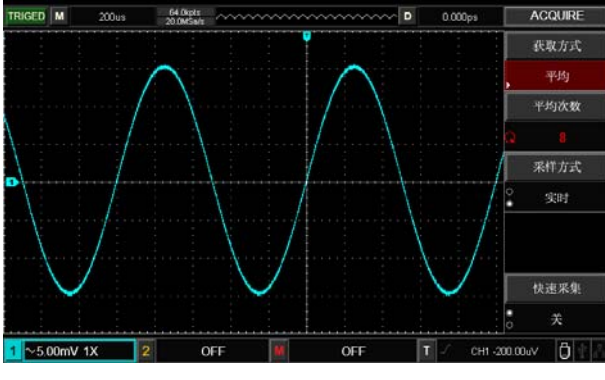

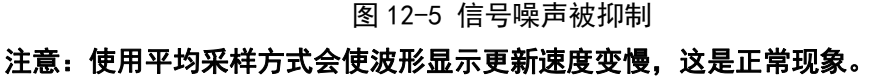

#### **例五:应用光标测量**

UTD7000C 系列数字存储示波器可以自动测量 34 种波形参数。所有的自动测量参数都可 以通过光标进行测量。使用光标可迅速地对波形进行时间和电压测量。测量阶梯信号的一个 阶梯电压

欲测量阶梯信号的一个阶梯电压,请按如下步骤操作:

- (1) 按下 CURSOR 按键以显示光标测量菜单。
- (2) 按下 F1 键菜单操作键设置光标类型为 电压 。
- (3) 旋转多功能旋钮将光标 1 置于阶梯信号的一个阶梯处。

(4) 按下多功能旋钮 SELECT 使光标 2 被选中, 然后再旋转多功能旋钮, 将光标 2 置 于阶梯信号的另一个阶梯处。

光标菜单中则自动显示△V 值, 即该处的压差。见下图。

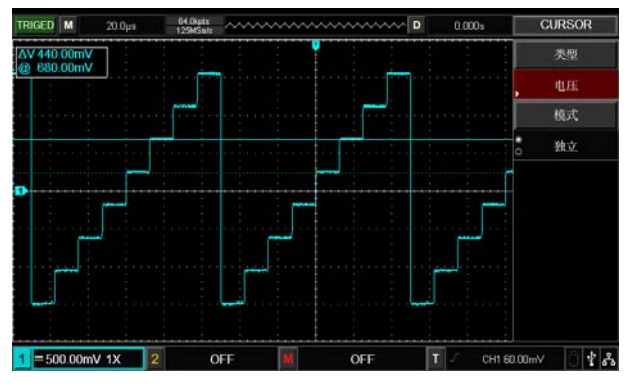

图 12-6 光标测量信号电压差

如果用光标测量时间,仅按上述第(2)步中,将光标类型设置为时间。

### **第十三章 系统提示及故障排除**

#### **13.1 系统提示信息说明**

调节已到极限:提示在当前状态下,多功能旋钮的调节已到达终端,不能再继续调整。 当垂直偏转系数开关、时基开关、X 移位、垂直移位和触发电平调节到终端时,会显示该提 示。

USB 磁盘未连接 !: 未连接 USB 存储设备, 选择存储磁盘为 USB 时会出现该提示。

USB 屏幕截图成功: 按下 Prtsc 屏幕拷贝键, 屏幕出现该提示。

USB 文件保存成功: 当进行波形存储时, 屏幕显示该提示。

通道没有信号:当输入缓慢信号,小信号或者没有信号,进行自动设置后会出现该提示。

#### **13.2 故障排除**

(1) 无波形

采集信号后,画面中并未出现信号的波形,请按下列步骤处理:

- ① 检查探头是否正常连接在信号测试点上。
- ② 检查信号连接线是否正常接在模拟通道输入端上。
- ③ 检查输入信号的模拟通道输入端与打开的通道一致。
- ④ 将探头探针端连接到示波器前面板的探头补偿信号连接片,检查探头是否正常。

⑤ 检查待测物是否有信号产生(可将有信号产生的通道与有问题的通道接在一起 来确定问题所在)。

⑥ 按 AUTO 自动设置,使示波器重新采集信号。

(2) 电压测试不对

测量的电压幅度值比实际值大 10 倍或小 10 倍:检查通道探头衰减系数设置是否与 所使用的探头衰减倍率一致。

(3) 不触发

有波形显示,但不能稳定下来:

① 检查触发菜单中的触发源设置,是否与实际信号所输入的通道一致。

② 检查触发类型:一般的信号应使用边沿触发方式。只有设置正确的触发方式, 波形才能稳定显示。

③ 尝试改变触发耦合为高频抑制或低频抑制, 以滤除干扰触发的高频或低频噪 声。

(4) 刷新慢

① 检查 ACQUIRE 按键菜单中的获取方式是否为平均,且平均次数较大。

② 如果想刷新速度加快可适当减少平均次数或选取其他获取方式,例如正常采样。

③ 检查 DISPLAY 按键菜单中的 余辉时间 是否被设置成较长的时间或者 无限

(5) 波形显示呈阶梯状

① 此现象正常。可能水平时基档位过低,增大水平时基以提高水平分辨率,可以 改善显示。

② 可能显示类型为矢量,采样点间的连线,可能造成波形阶梯状显示。将显示类 型设置为点显示方式,即可解决。

### **第十四章 技术指标**

除标有"典型"字样的规格以外,所用规格都有保证。

除非另有说明,所用技术规格都适用于衰减开关设定为 10×的探头和 UTD7000C 系列数 字示波器。示波器必须首先满足以下两个条件,才能达到这些规格标准:

■ 仪器必须在规定的操作温度下连续运行三十分钟以上。

■ 如果操作温度变化范围达到或超过 5 个摄氏度, 必须打开系统功能菜单, 执行 自校正功 能。

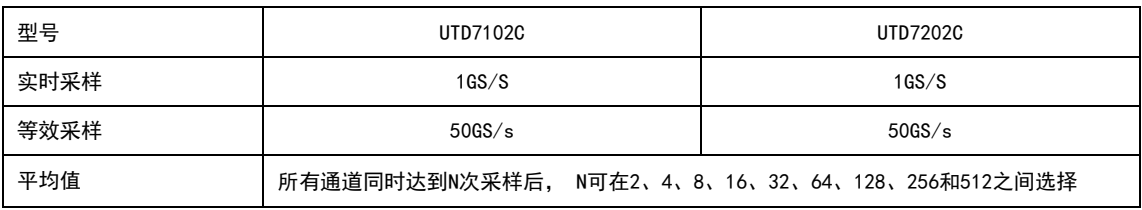

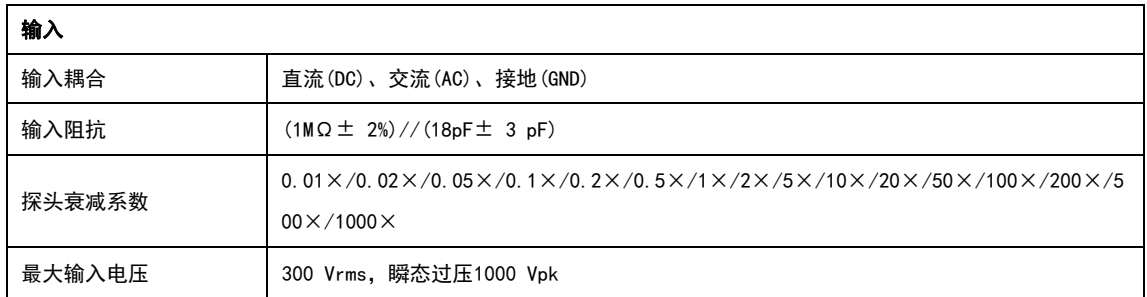

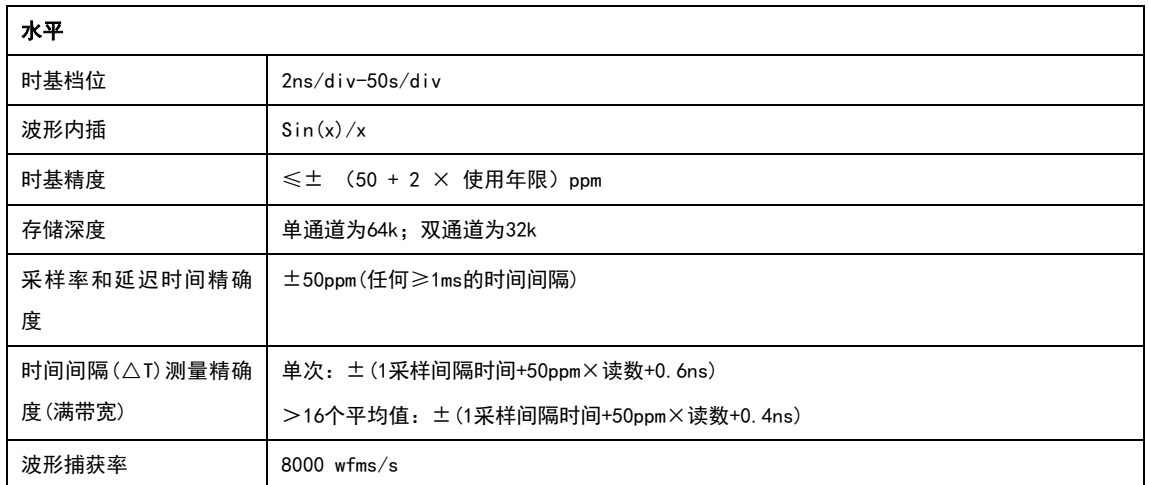

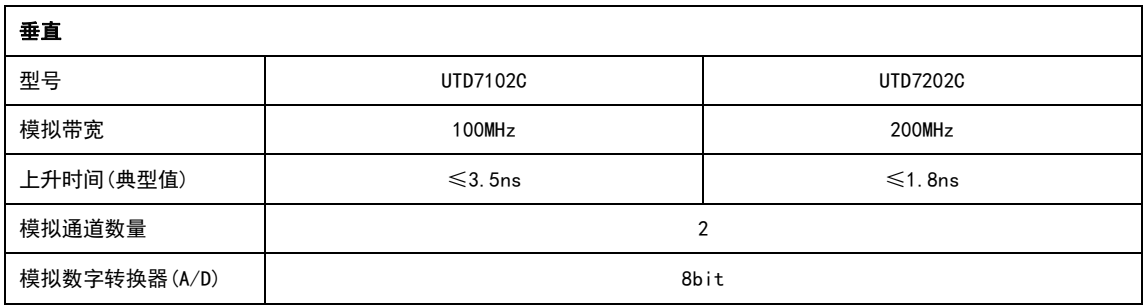

### **UNI-T.** 优利德科技(中国)股份有限公司

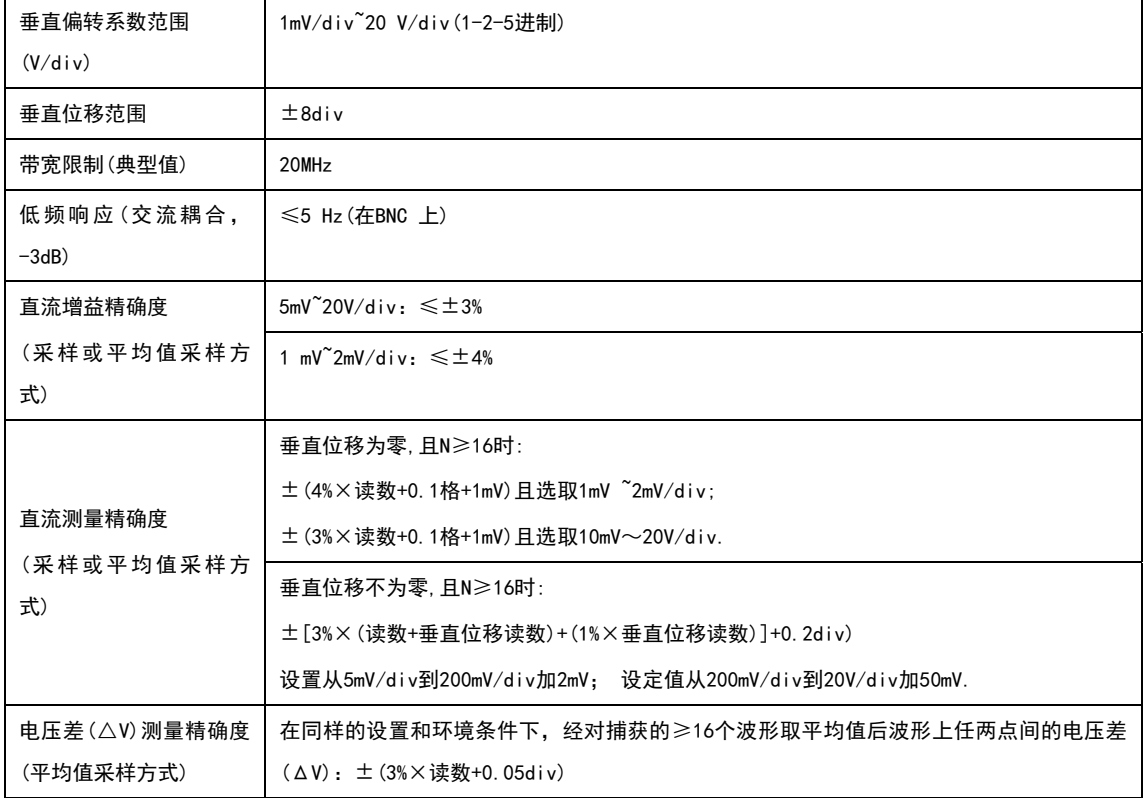

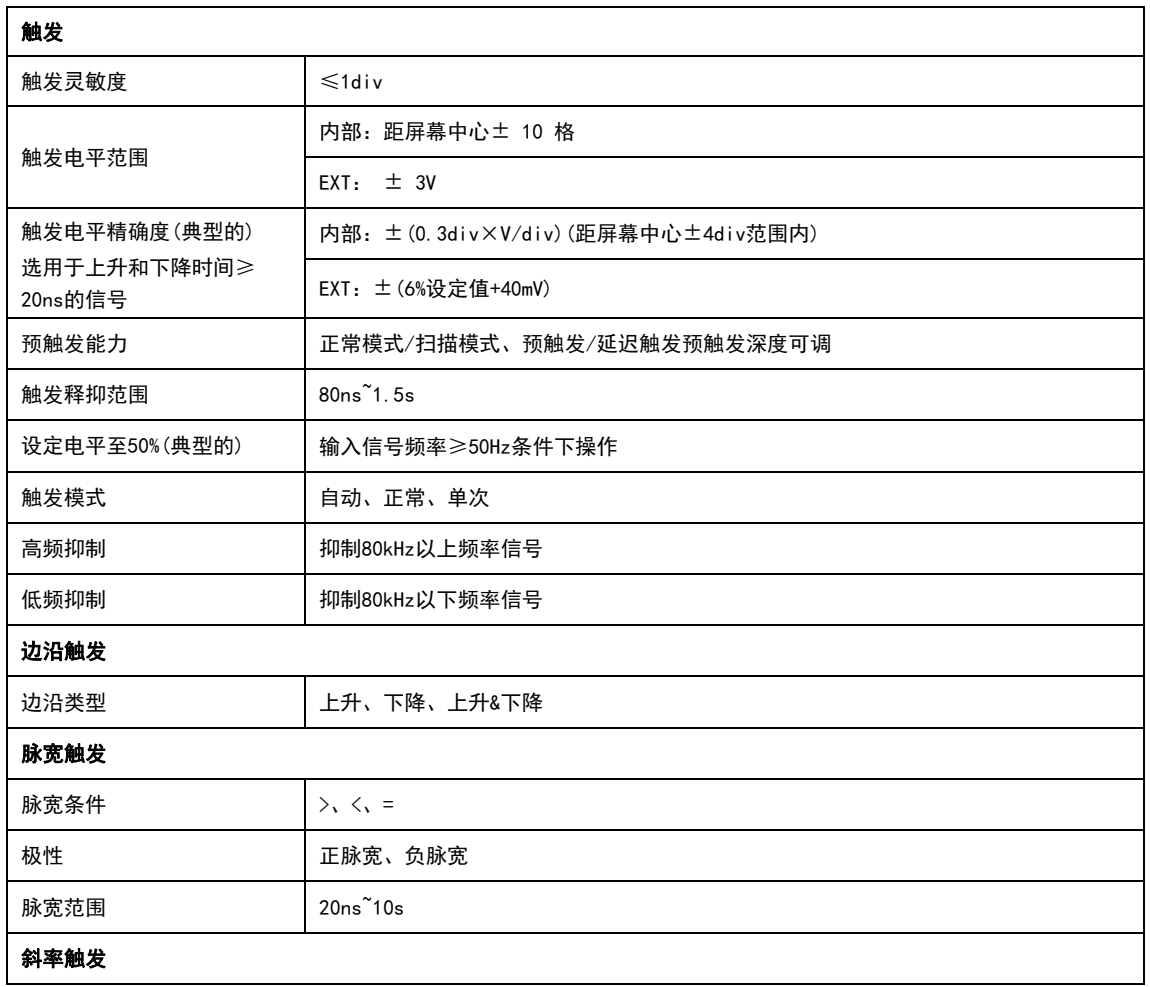

### **UNI-T.** 优利德科技(中国)股份有限公司

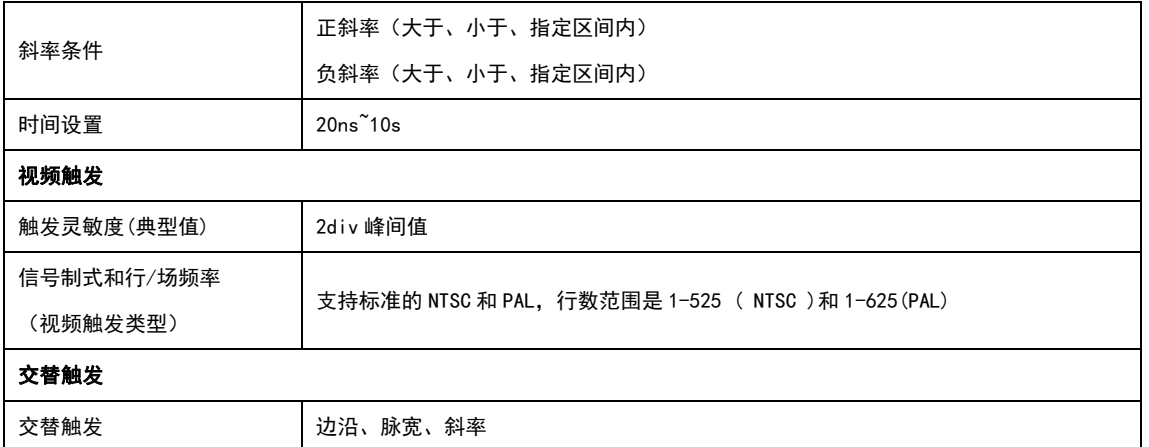

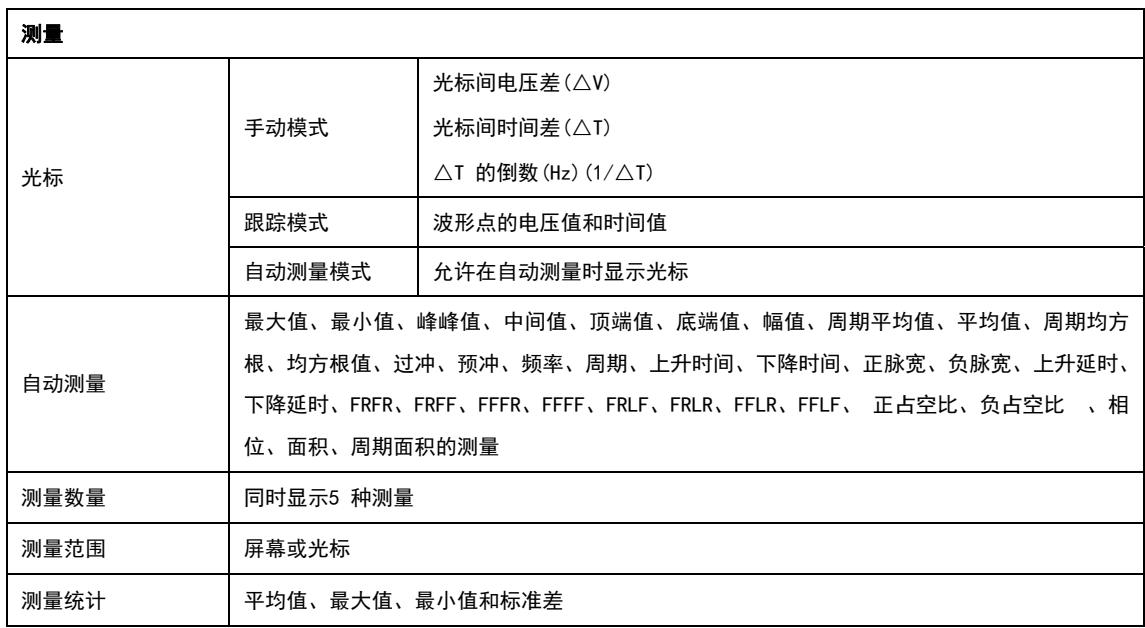

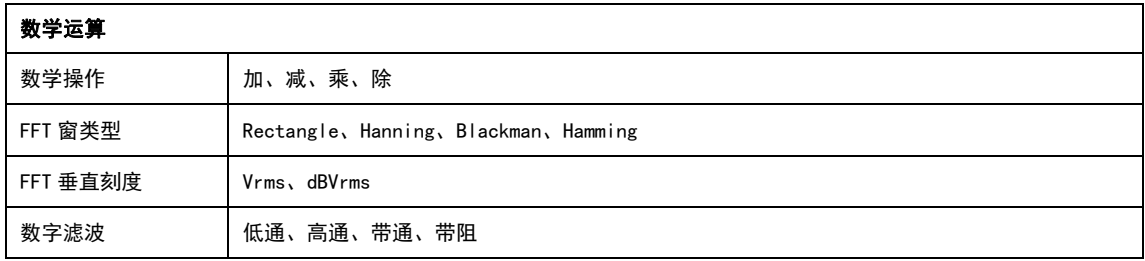

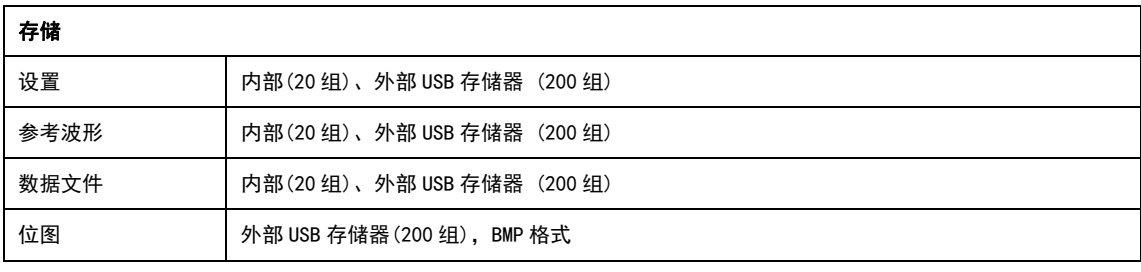

#### 触发频率计

### **UNI-T** 优利德科技(中国)股份有限公司

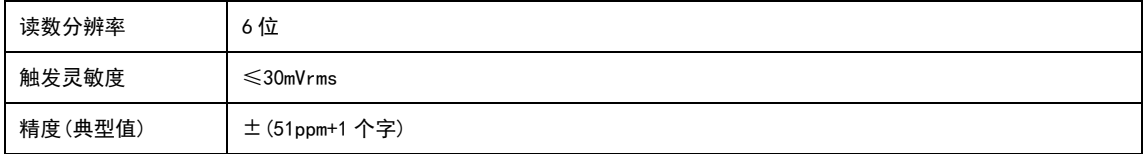

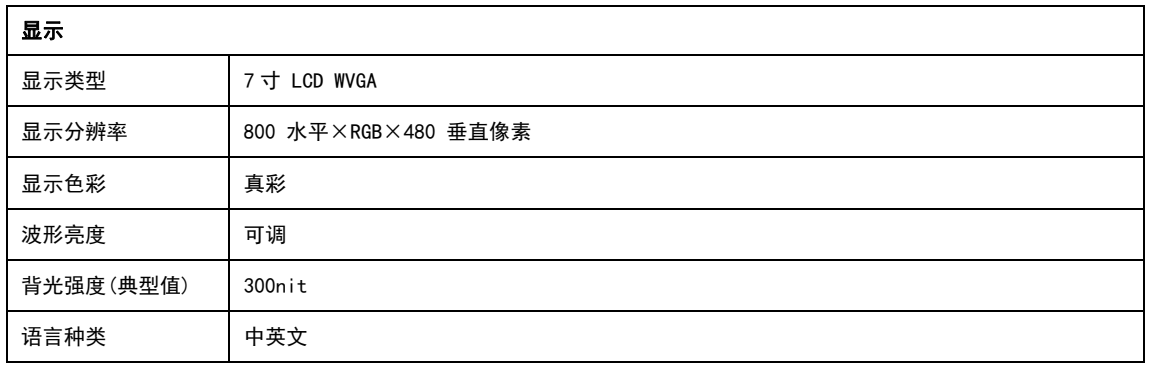

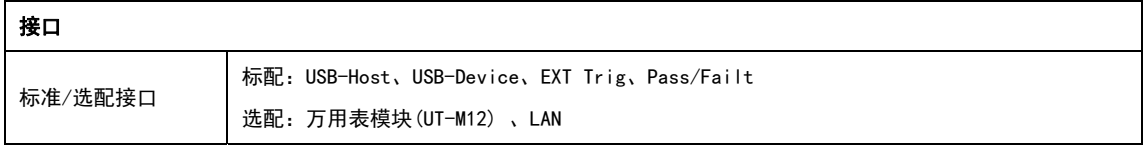

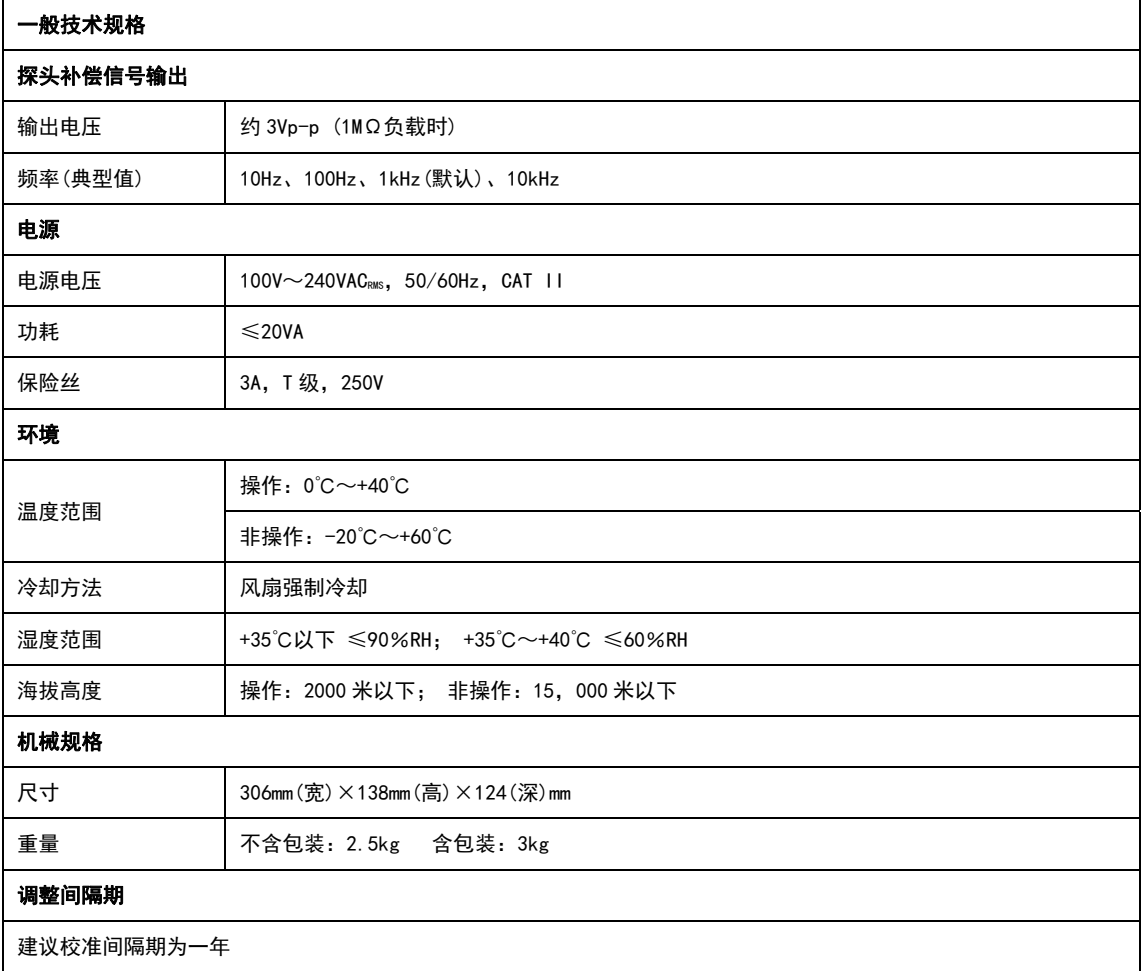

### **第十五章 附录**

#### **附录 A 附件与选件**

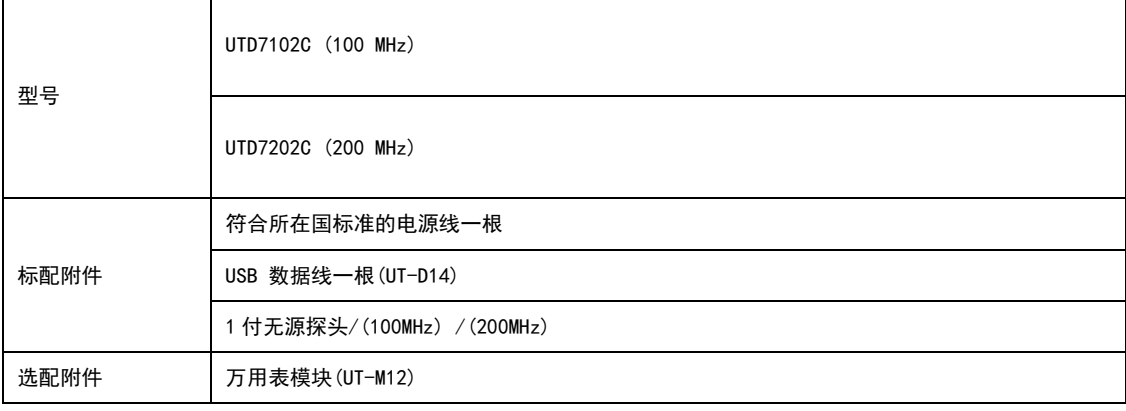

#### **附录 B 保养和清洁维护**

(1)一般保养

请勿把仪器储存或放置在液晶显示器会长时间受到直接日照的地方。小心:请勿让喷雾 剂、液体和溶剂沾到仪器或探头上,以免损坏仪器或探头。

(2)清洁

根据操作情况经常对仪器和探头进行检查。按照下列步骤清洁仪器外表面:

请用质地柔软的布擦试仪器和探头外部的浮尘。清洁液晶显示屏时,注意不要划伤透明 的 LCD 保护屏。

用潮湿但不滴水的软布擦试仪器,请注意断开电源。可使用柔和的清洁剂或清水擦洗。 请勿使用任何磨蚀性的化学清洗剂,以免损坏仪器或探头。

#### 警告:在重新通电使用前,请确认仪器已经干透,避免因水分造成电气短路甚至人身伤害。

#### **附录 C 保修概要**

UNI-T(优利德科技(中国)股份有限公司)保证其生产及销售的产品,在授权经销商发货 之日起三年内,无任何材料和工艺缺陷。如产品在保证期内证明有缺陷,UNI-T 将根据保修 单的详细规定予以修理和更换。

若欲安排维修或索取保修单全文,请与最近的 UNI-T 销售和维修处联系。

除本概要或其他适用的保用证所提供的保证以外,UNI-T 公司不提供其他任何明示或暗 示的保证,包括但不局限于对产品可交易性和特殊用途适用性之任何暗示保证。在任何情况 下,UNI-T 公司对间接的,特殊的或继起的损失不承担任何责任。

#### **附录 D 联系我们**

如您在使用此产品的过程中有任何不便之处,在中国大陆可直接和优利德科技(中国) 股份有限公司(UNI-T. Inc.)联系:

北京时间上午八时至下午五时三十分,星期一至星期五或者通过电子邮件与我们联系。 我们的邮件地址是: infosh@uni-trend.com.cn

中国大陆以外地区的产品支持,请与当地的 UNI-T 经销商或销售中心联系。

服务支持 UNI-T 的许多产品都有延长保证期和校准期的计划供选择,请与当地的 UNI-T 经销商或销售中心联系。

欲获得各地服务中心的地址列表,请访问我们的网站。

网址:http://www.uni-trend.com

#### **附录 E 中英文面板对照表**

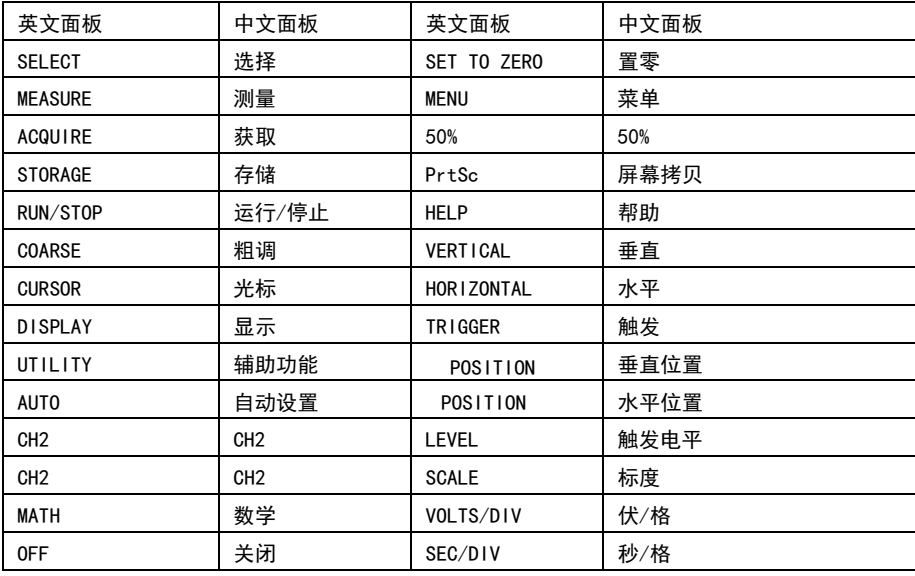

## 优利德。

### 优利德科技(中国)股份有限公司

地址: 广东省东莞市松山湖园区工业北一路6号

电话: (86-769) 8572 3888

邮编: 523 808

http://www.uni-trend.com.cn